# 日本医科大学 臨床研究審査委員会システム 操作説明資料(申請者編)

更新日:2023年12月 7日 作成日:2020年9月14日 作成者:株式会社ビッグバン

### PDF**⽬次(しおり)機能**

画面左上にある「目次マーク」 = をタップすることで、 目次一覧を表示させることができます。 さらに▶をクリックすると、下の⼩項⽬が表⽰されます。

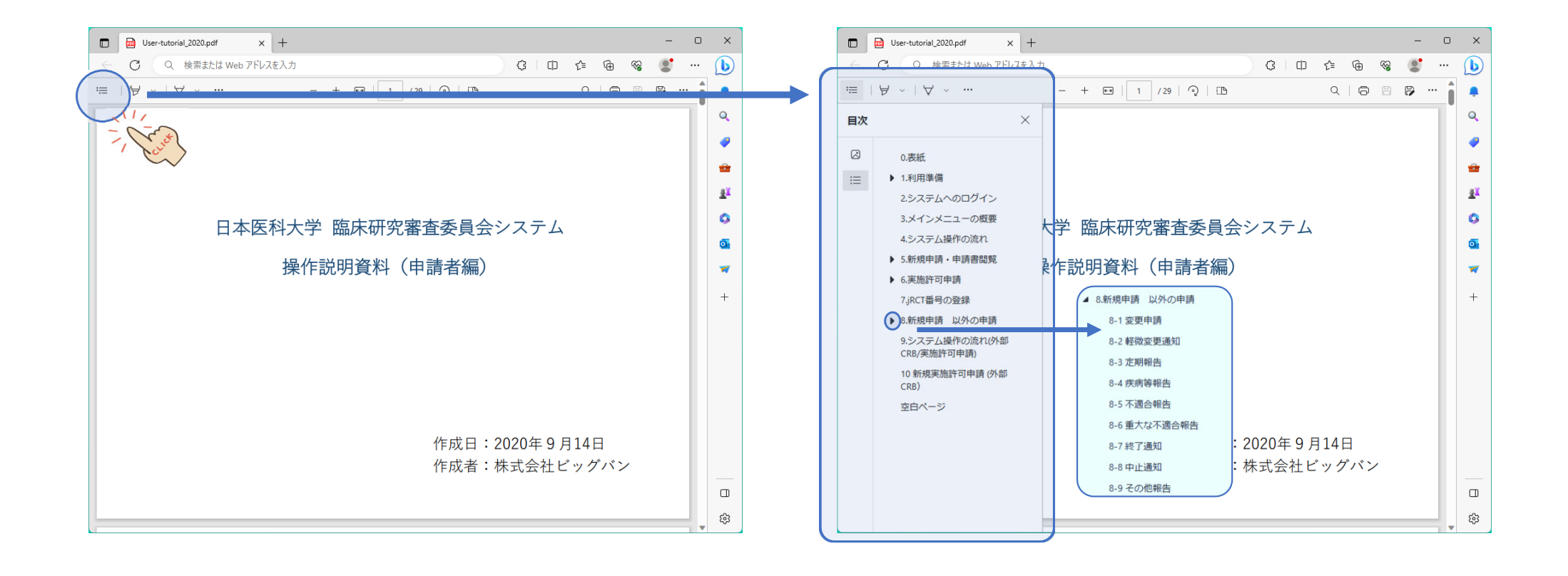

**Britte** 

€

# PDF目次 (しおり) 一覧

項目を選択してクリックすると、該当のページが表示されます。

#### 1.[利⽤準備](#page-3-0)

1-1 利用準備\_[システム起動](#page-3-0) 1-2 利用準備\_パスワード作成(再発行)

2.[システムへのログイン](#page-5-0)

3.[メインメニューの概要](#page-6-0)

4.[システム操作の流れ](#page-7-0)

#### 5.新規申請・申請書閲覧

5-1.新規申請

 5-1-1 [臨床研究審査委員会に新規申請の提](#page-8-0)出5-1-2新規申請入力画面の説明 ①入力項目 5-1-3新規申請入力画面の説明 ②添付項目 5-1-4 [⼀時保存機能](#page-11-0)5-2.申請書閲覧

#### 5-2-1 [提出した研究課題の閲覧\(申請書閲覧\)](#page-12-0)5-2-2 [申請書閲覧画⾯の説明](#page-13-0)

- 5-3 審査過程で事務局/[事前審査担当の指摘事項](#page-14-0)に対する回答 及び 申請書の編集<br><sub>案</sub>本結里の確認
- 5-4 [審査結果の確認](#page-15-0)

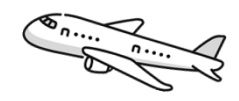

## 6.実施許可申請

 6-1 [実施許可申請\(](#page-16-0)CRBの承認後)6-2 [実施許可の確認](#page-17-0)

### 07.jRCT[番号の登録](#page-18-0)

8.新規申請 以外の申請8-1 [変更申請](#page-19-0) 8-2 [軽微変更通知](#page-20-0)8-3 [定期報告](#page-21-0) 8-4 [疾病等報告](#page-22-0) 8-5 [不適合報告](#page-23-0) 8-6 [重⼤な不適合報告](#page-24-0)8-7 [終了通知](#page-25-0) 8-8 [中⽌通知](#page-26-0)8-9 [その他報告](#page-27-0)

9. [システム操作の流れ](#page-28-0)(外部CRB/実施許可申請)

10.[新規実施許可申請](#page-29-0) (外部CRB)

# <span id="page-3-0"></span>**1-1 利用準備\_ システム起動**

臨床研究審査委員会申請システムを利用するにはPCとInternet回線が必要になります。推奨ブラウザ(動作保証)は、「Edge」 「IntertetExplorer11」「Safari」になります。

#### **【必要な環境】**

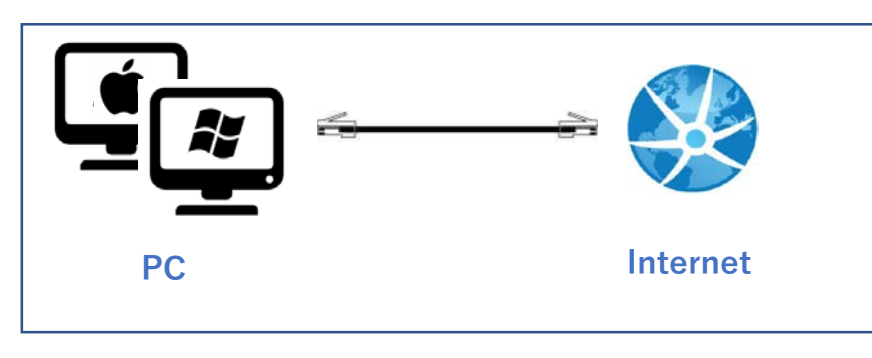

**【システム起動 URL】**

```
12月頃を目途に以下のCRBホームペー
ジにてお知らせいたします。
https://www.nms.ac.jp/scjc/
```
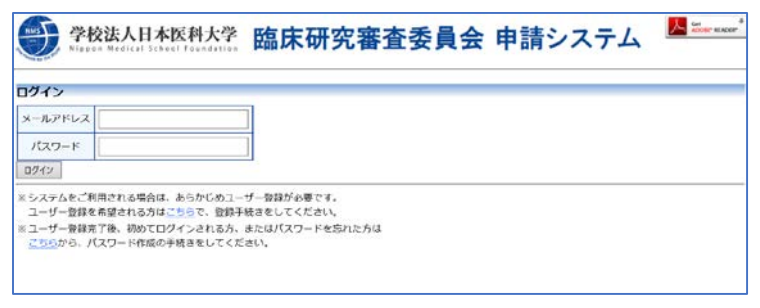

**【推奨ブラウザ(動作保証)】**

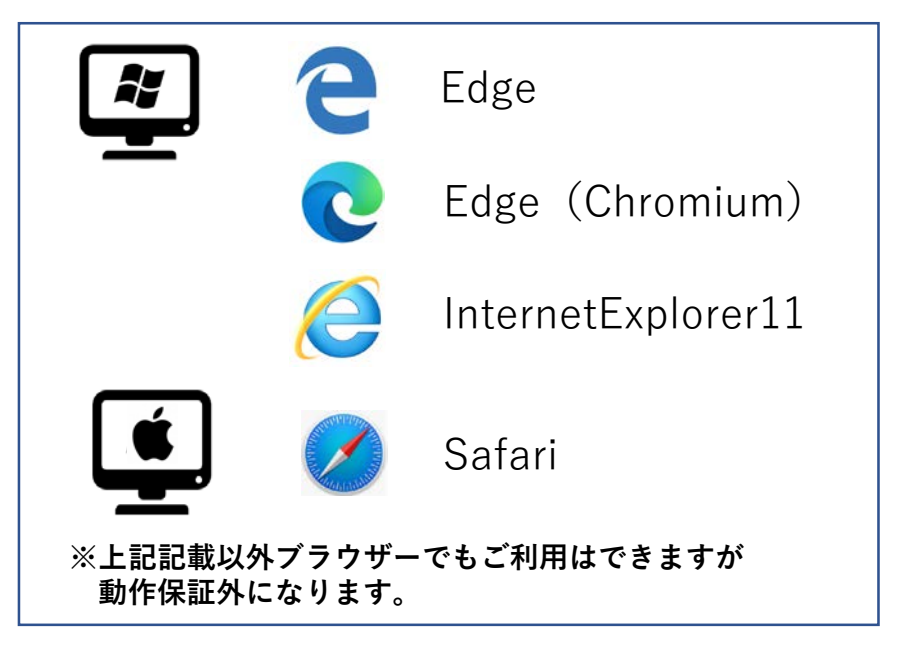

**【ログインに必要な情報】**

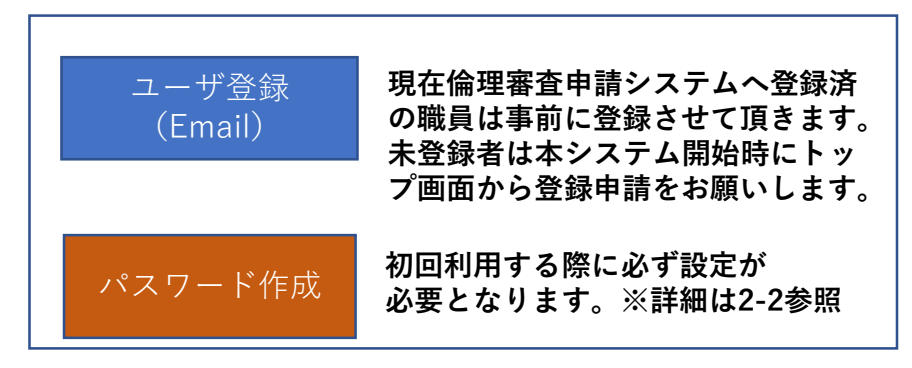

# <span id="page-4-0"></span>**1-2 利用準備\_パスワード作成(再発行)**

システムのご利用には「ログインパスワード作成」が必要になります。ログインページのパスワード作成リンクから 以下の手順でログインバスワード作成を行います。※登録後パスワードの再発行をする際も同様の手順でお願いします。

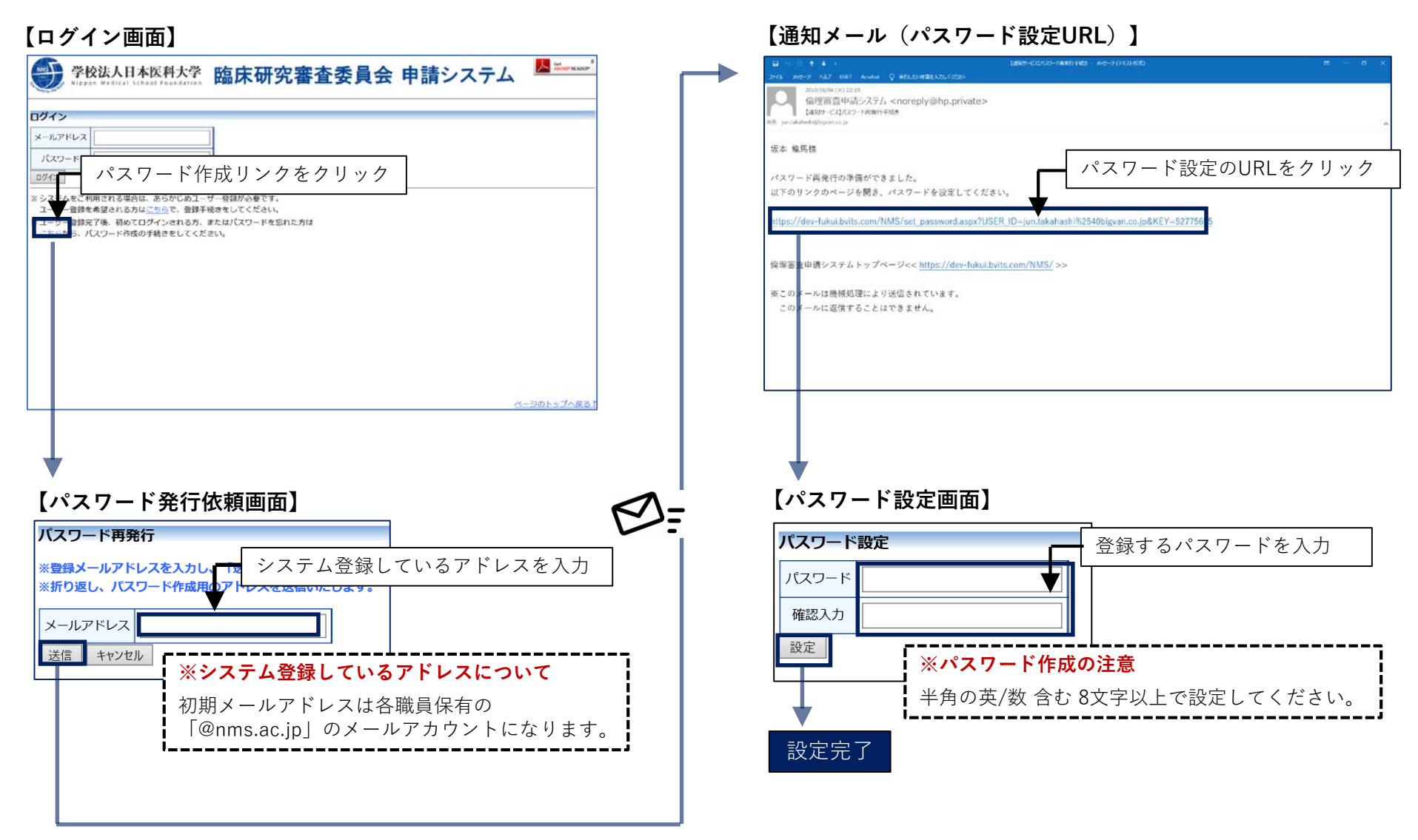

# <span id="page-5-0"></span>**2 システムへのログイン**

ログイン画面で「メールアドレス」と「パスワード」を入力し、認証に成功するとメインメニューが開きます。

#### **【ログイン画面】**

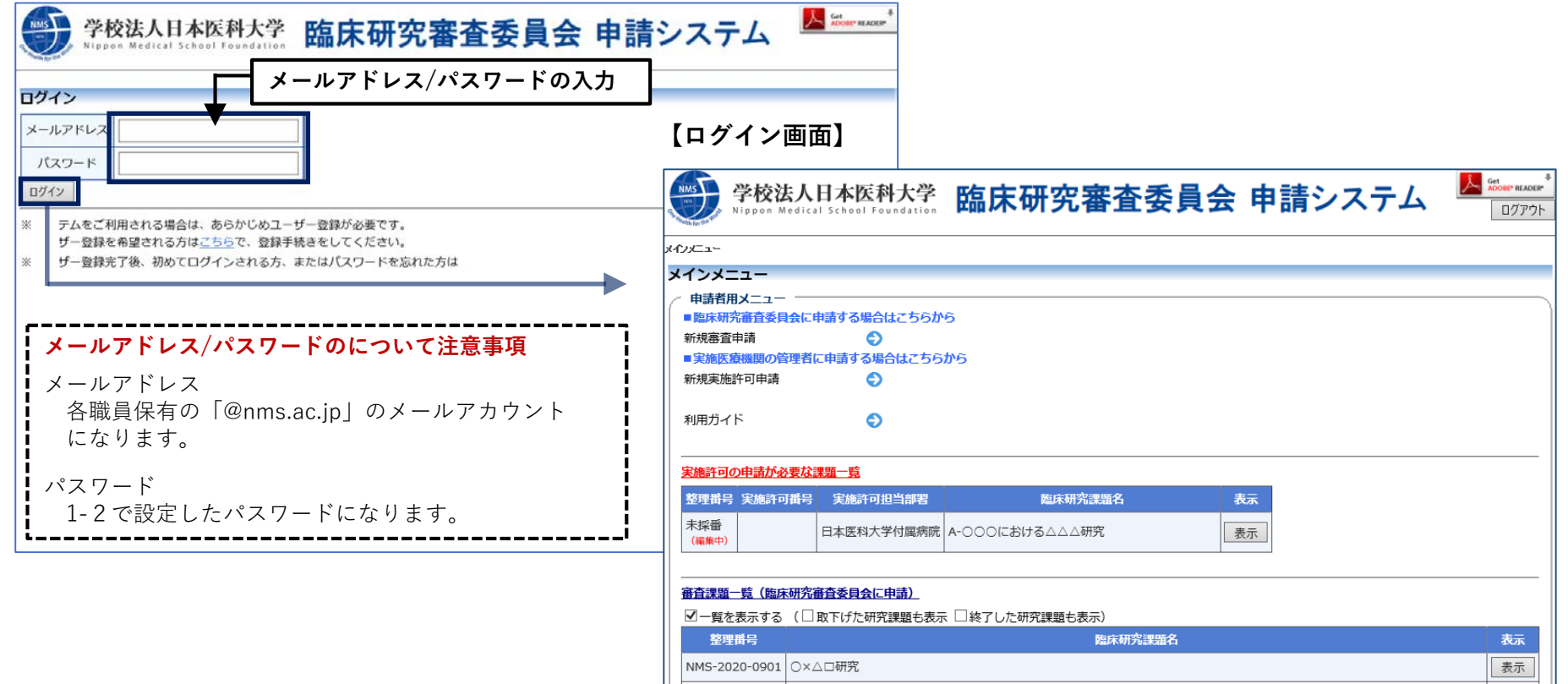

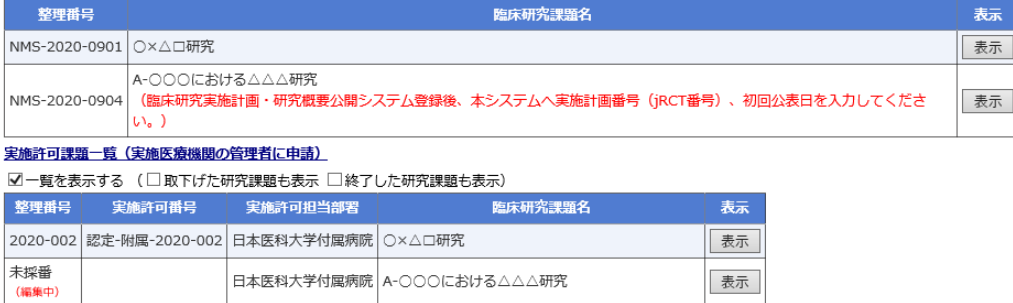

#### <span id="page-6-0"></span>**3 メインメニュー(申請者メニュー)の概要説明**

**【メインメニュー(申請者メニュー)】**

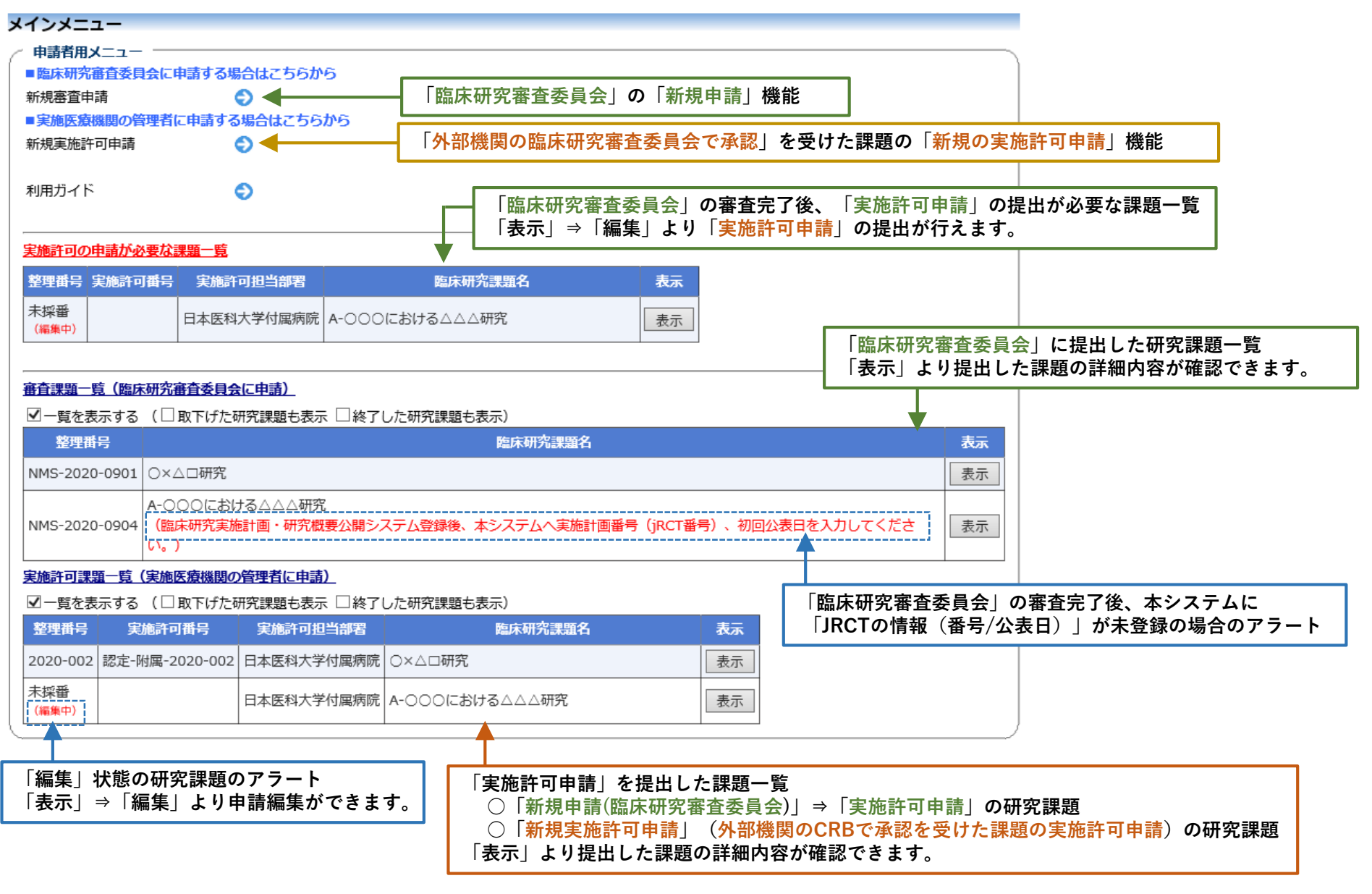

# <span id="page-7-0"></span>**4「臨床研究審査委員会」に「新規申請」を提出する場合のシステム上の操作**

臨床研究審査委員会に新規申請を提出する場合のシステム上の操作は以下の内容となります。

#### **【臨床研究審査委員会】**

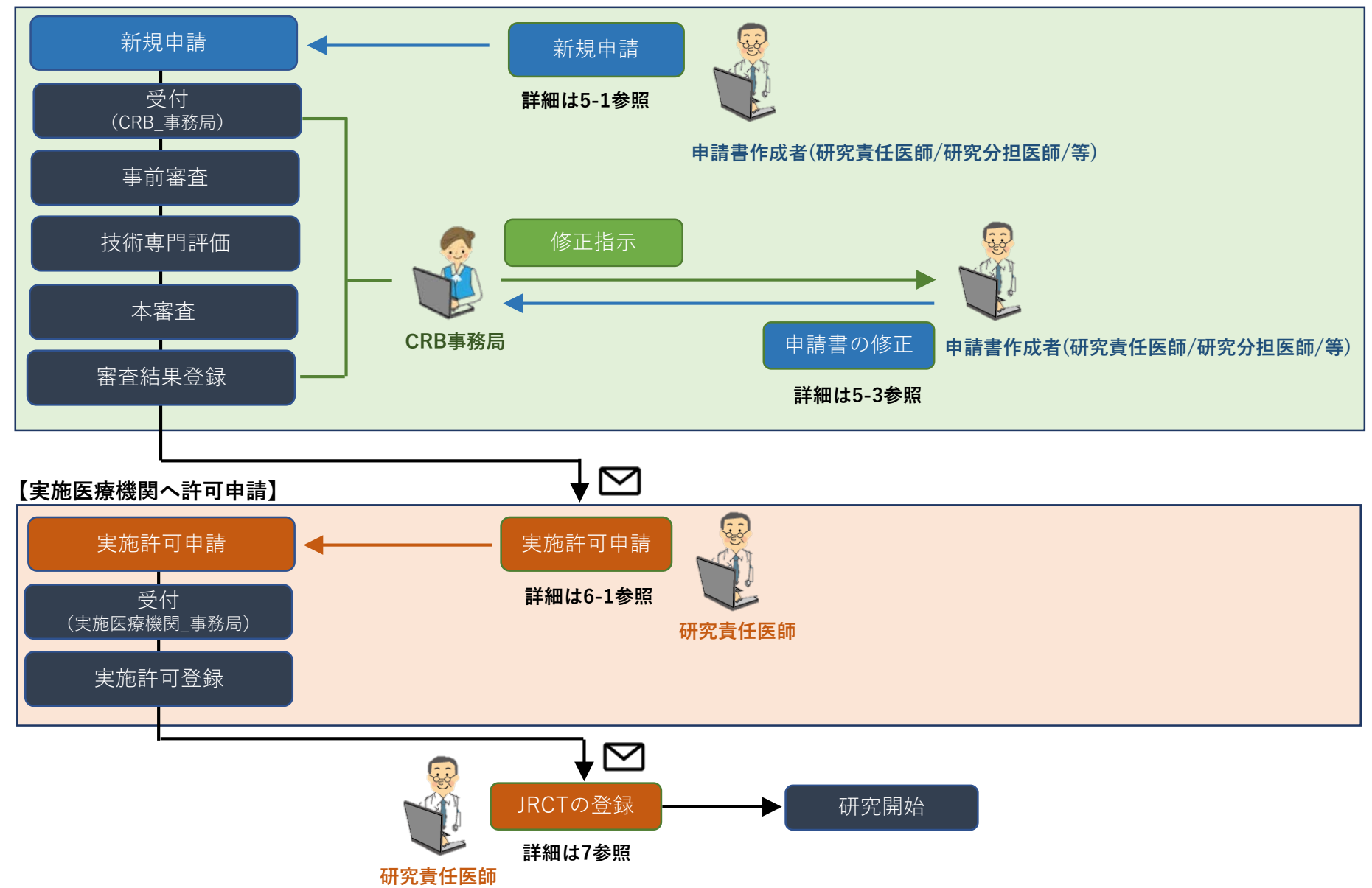

#### <span id="page-8-0"></span>**5-1-1 臨床研究審査委員会に新規申請の提出**

新規申請の提出は 「新規申請」ボタンより、以下の手順で提出を行います。 ※新規申請の提出は、「研究責任医師」以外(分担医師 等)でも提出が行えます。

#### **【申請者メニュー(メインメニュー)】**

**【新規申請入力画面】**

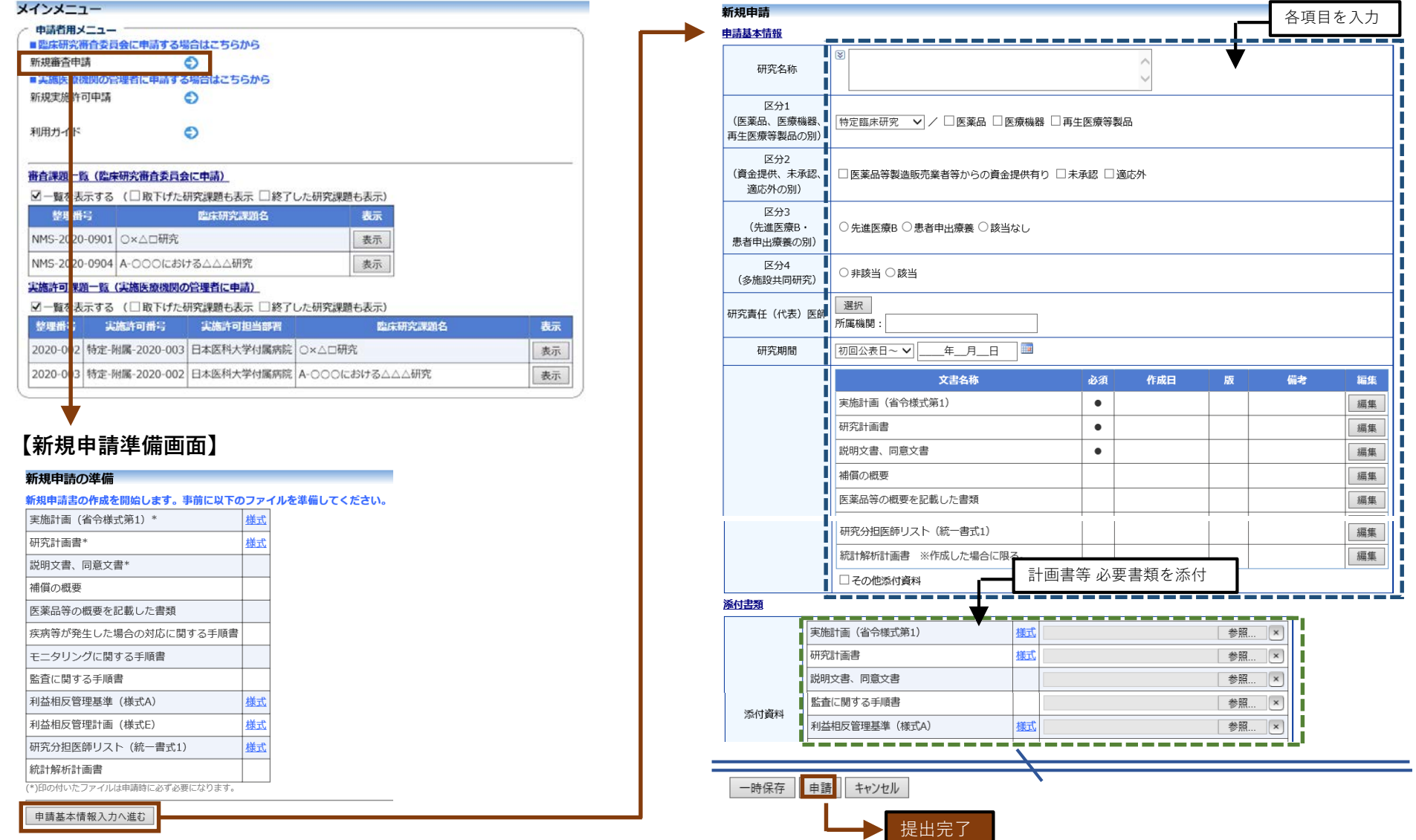

# <span id="page-9-0"></span>**5-1-2 新規申請入力画面の説明\_①入力項目**

**【新規申請入力画面】**

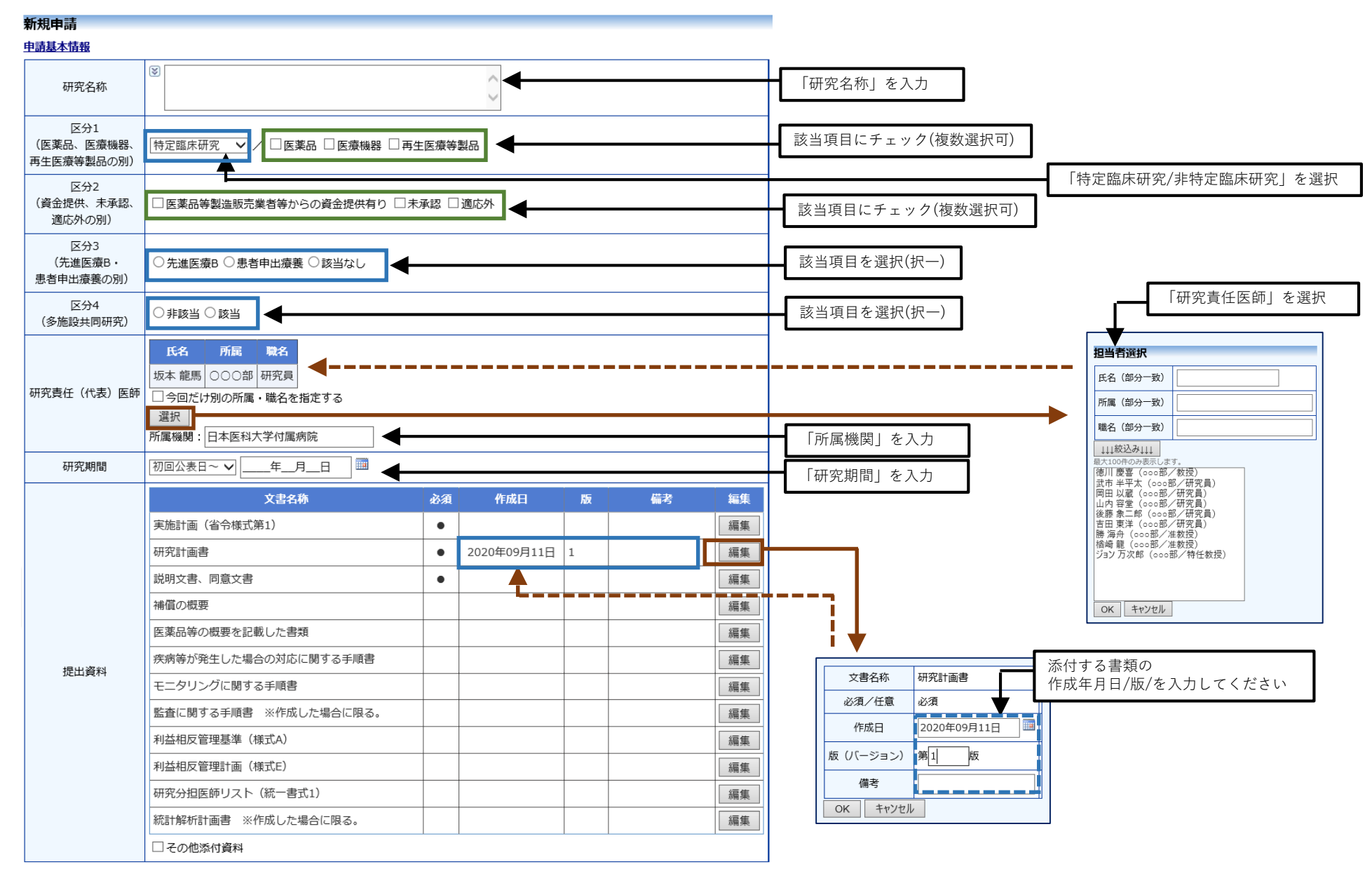

# <span id="page-10-0"></span>**5-1-3 新規申請入力画面の説明\_②添付項目**

#### **【新規申請入力画面】**

#### 添付書類

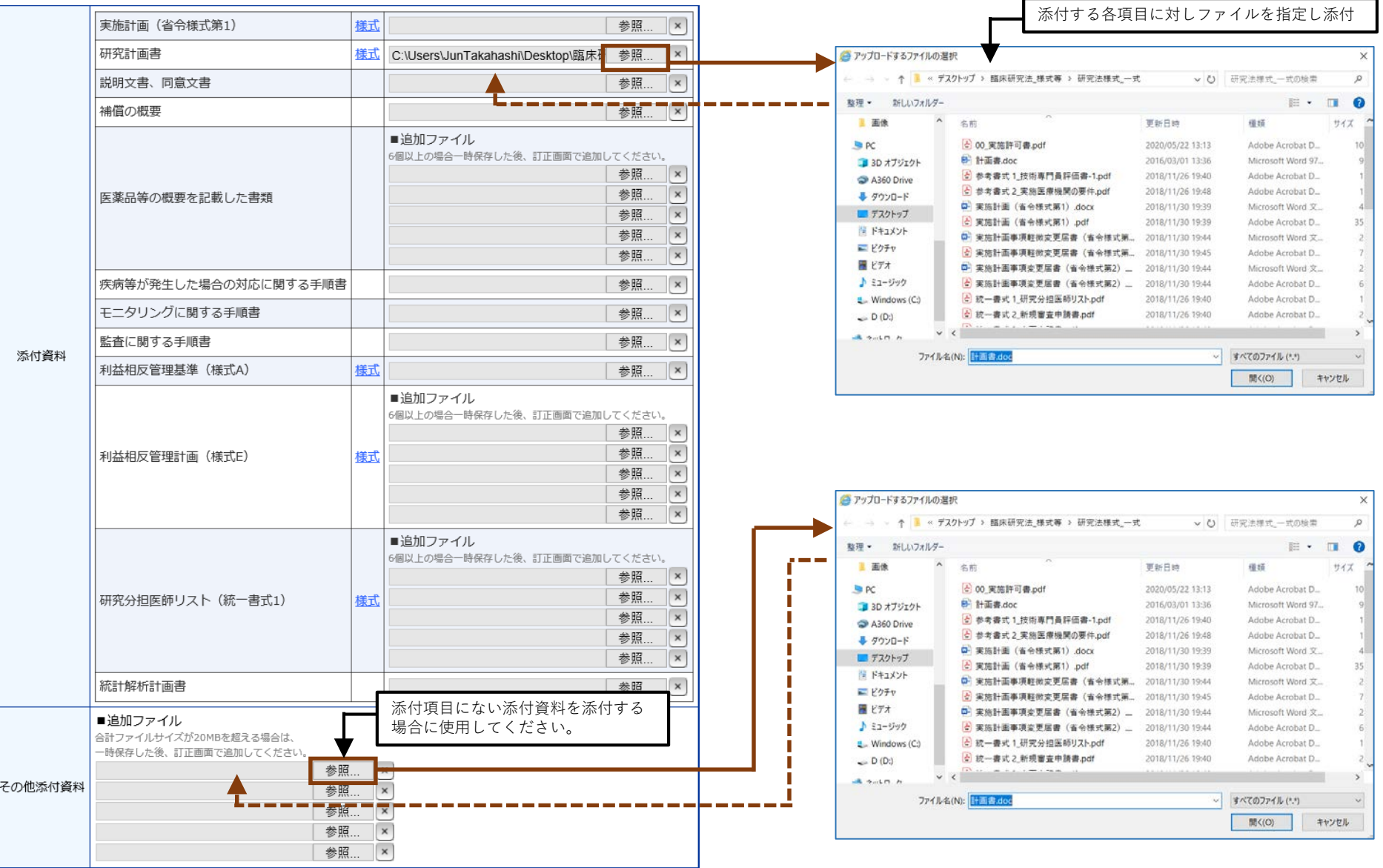

一時保存 申請 キャンセル

#### <span id="page-11-0"></span>5-1-4 **一時保存機能** キャランス しょうしょう しょうしょう しょうしゅう しゅうしゅう しゅうしゅう しゅうきょう しゅうきょう

申請入力画面の「一時保存」ボタンを押す事により申請入力途中で一時保存を行う事ができます。 「一時保存」した申請は、審査課題一覧に「編集中」と表示されます。「表示」⇒「編集」から一時保存した状態から申請の編集ができます。

#### **【申請入力画面(新規申請)】**

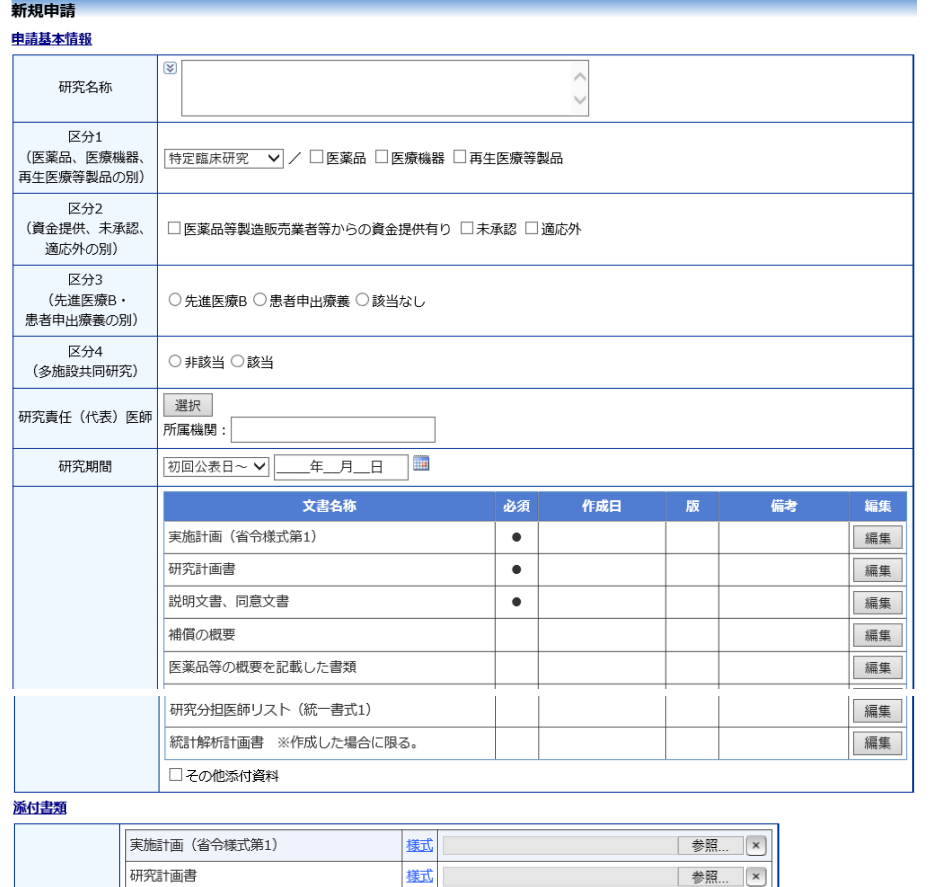

参照...  $\vert x \vert$ 

参照...  $\mathbf{x}$ 

参照... | × ]

#### **【メインメニュー(申請者メニュー)】**

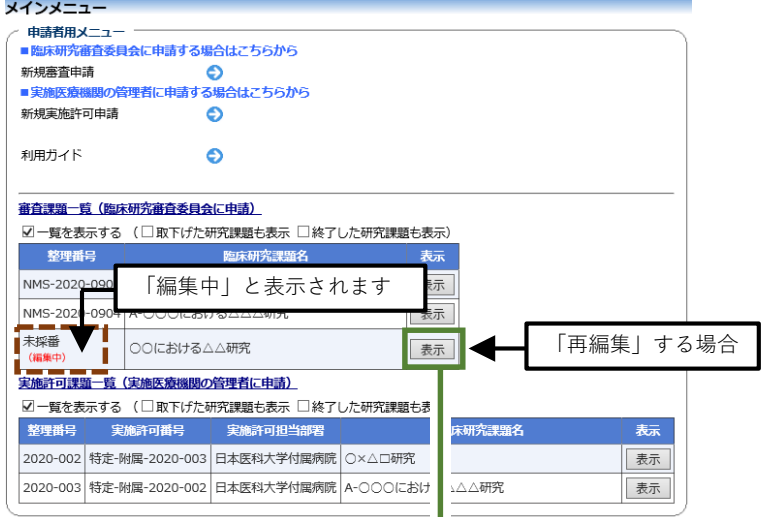

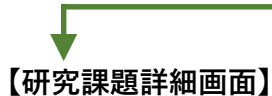

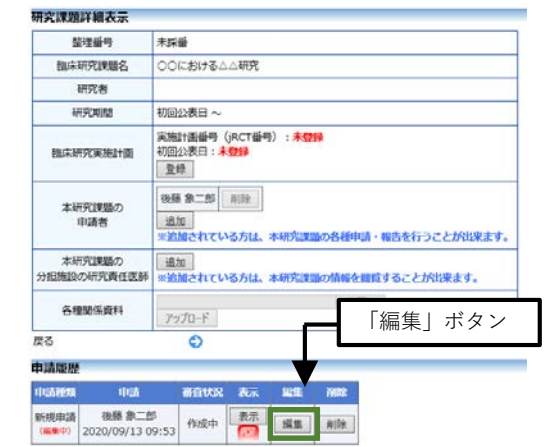

一時保存 申請 キャンセル

添付資料

「一時保存」ボタン

説明文書、同意文書

#### <span id="page-12-0"></span>**5-2-1 提出した研究課題の閲覧(申請書閲覧)**

提出した研究課題は、審査課題一覧に表示されます。「表示」ボタンより以下の操作手順で申請書閲覧画面を表示し申請内容の確認ができます。

#### **【申請者メニュー(メインメニュー)】**

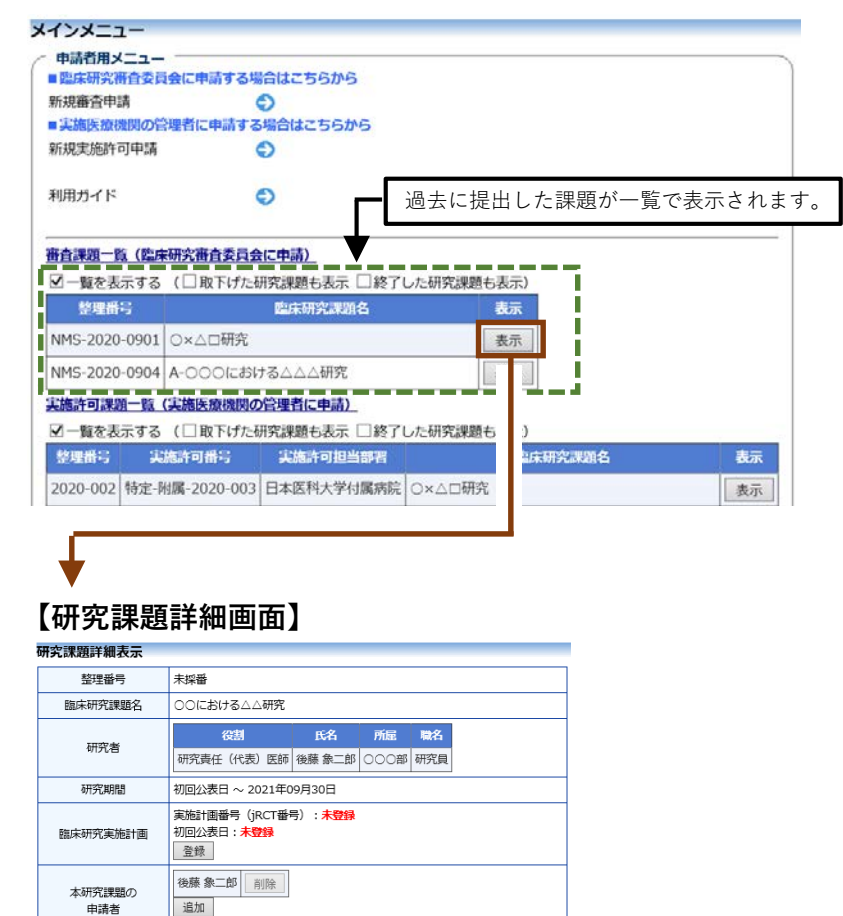

参照...

※追加されている方は、本研究課題の情報を閲覧することが出来ます。

編集 剛除

編集 || 削除

本研究課題の

分担施設の研究費仟医師

各種関係資料

申請

後藤 象二郎

2020/09/13 15:44

戻る 申請履歴 申請種類

新規申請

追加

アップロード

 $\overline{\bullet}$ 

審査状況 表示

ー<br>受付待ち ま示

#### **【申請書閲覧画面】**

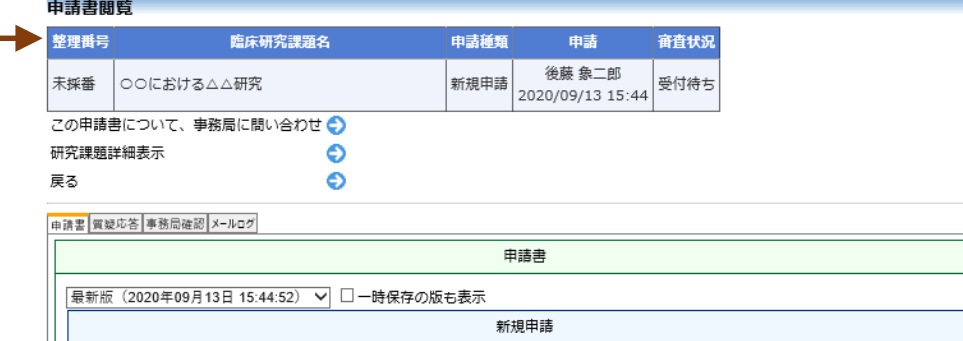

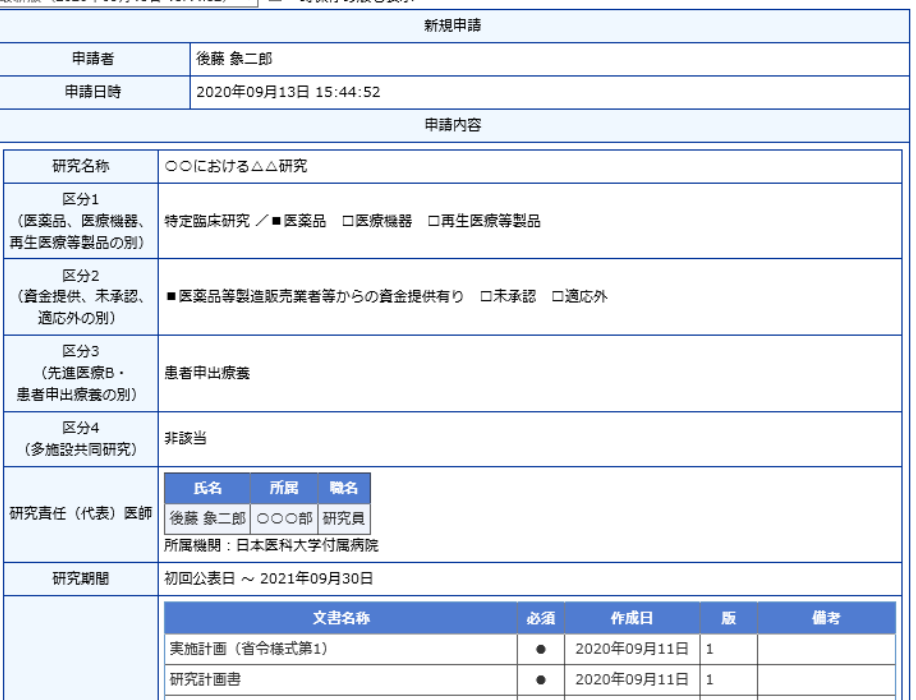

### <span id="page-13-0"></span>**5-2-2 申請書閲覧画面の説明**

申請書閲覧画面では「申請書の印刷」「事務局への問合せ」「審査過程での質問事項の投稿内容の確認/回答」などが行えます。

#### **【申請書閲覧画面\_申請書】**

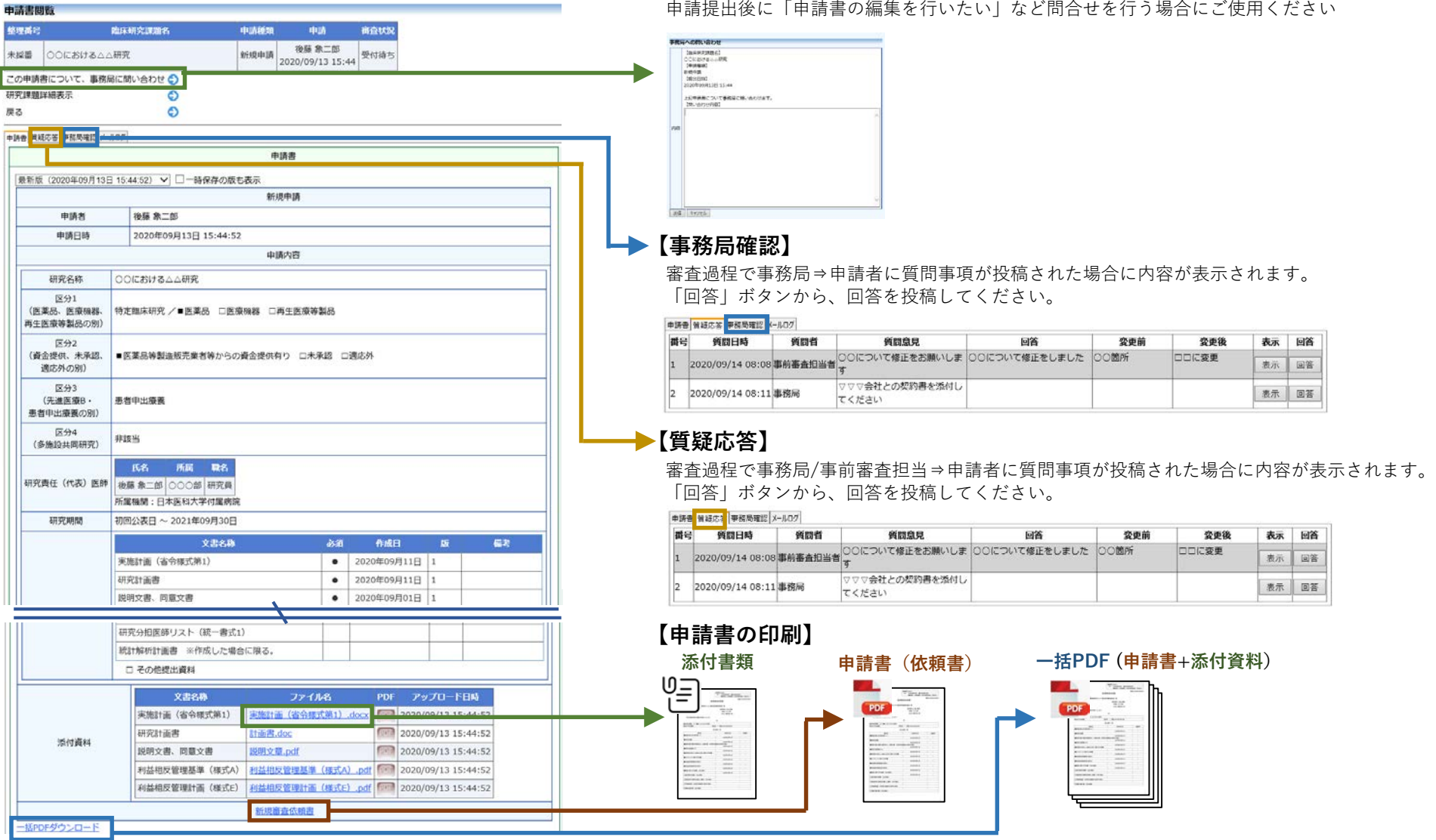

**【事務局への問合せ】**

# <span id="page-14-0"></span>**5-3 審査過程で事務局/事前審査担当の指摘事項に対する回答 及び 申請書の編集** 申請書作成者

審査過程で申請内容に対し指摘事項があった場合、申請書作成者にメールが通知されます。 申請書作成者は、以下の操作手順で「質疑応答への回答」と「申請書の編集」を行います。

#### **【申請書閲覧画面\_申請書】**

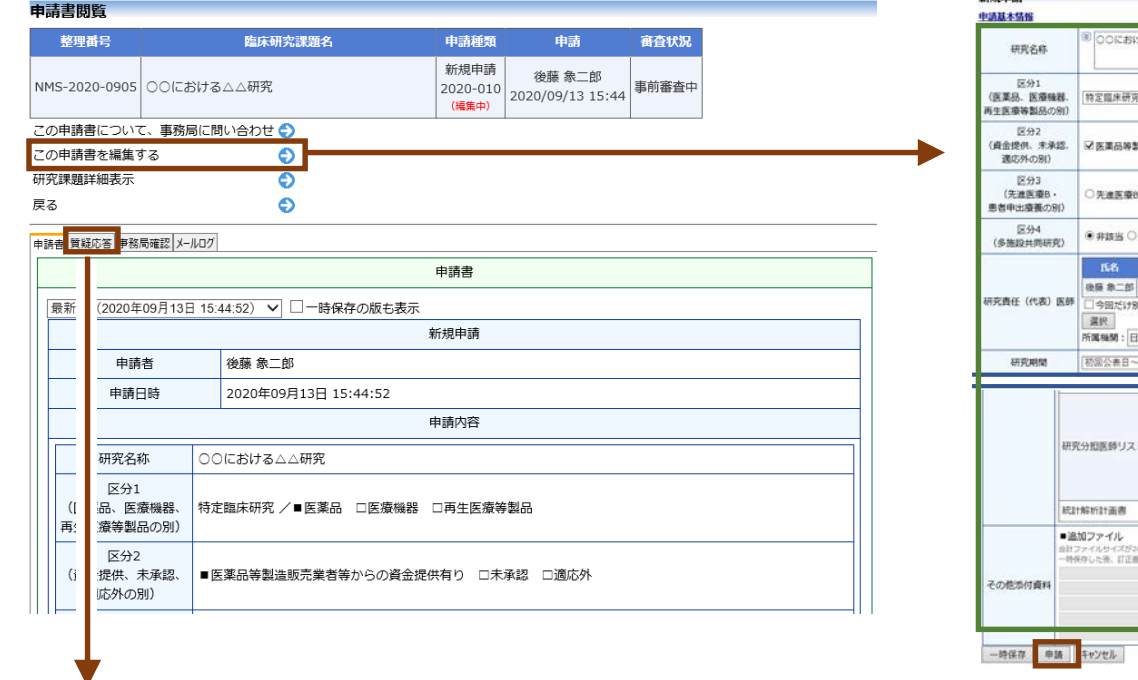

#### **【申請書編集画面】**

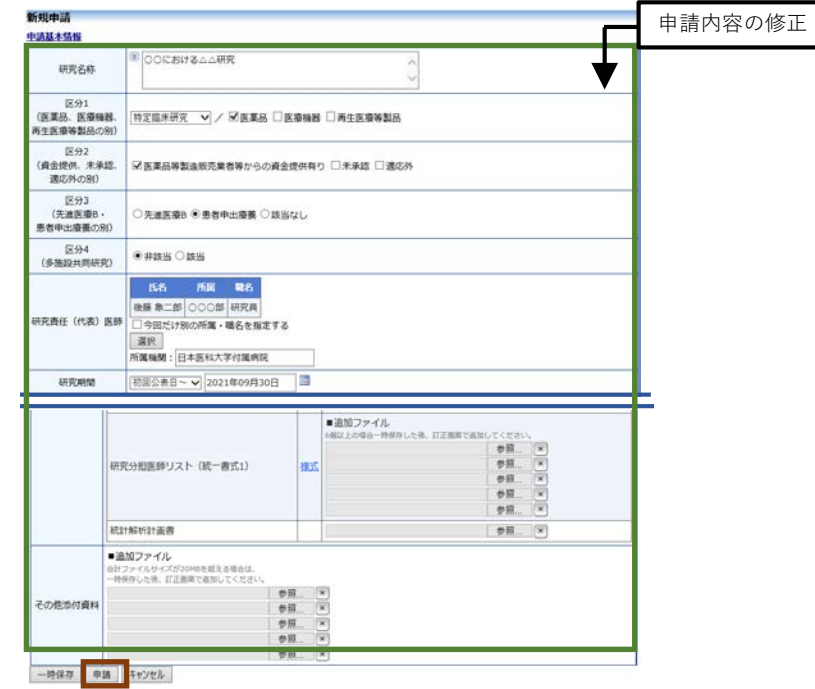

#### **【申請書閲覧画面\_質疑応答】**

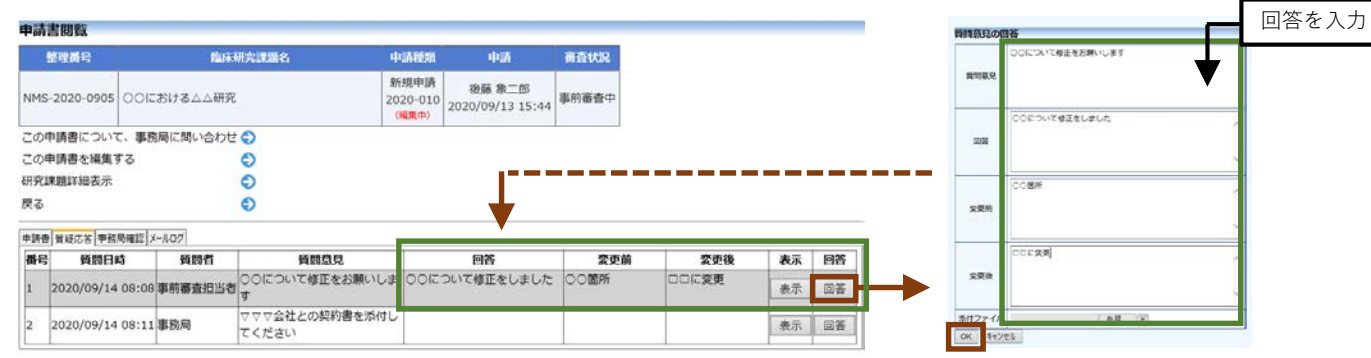

# <span id="page-15-0"></span>**5-4 審査結果の確認** キャランス キャランス エンジェント エンジェント エンジェント エンジェント おおおところ 中請書作成者

臨床研究審査委員会の審査結果が登録されると申請書作成者と研究責任医師にメール通知されます。 申請書作成者と研究責任医師は「申請書閲覧画面」で審査結果の内容の確認が行えます。

#### **【申請書閲覧画面\_申請書】**

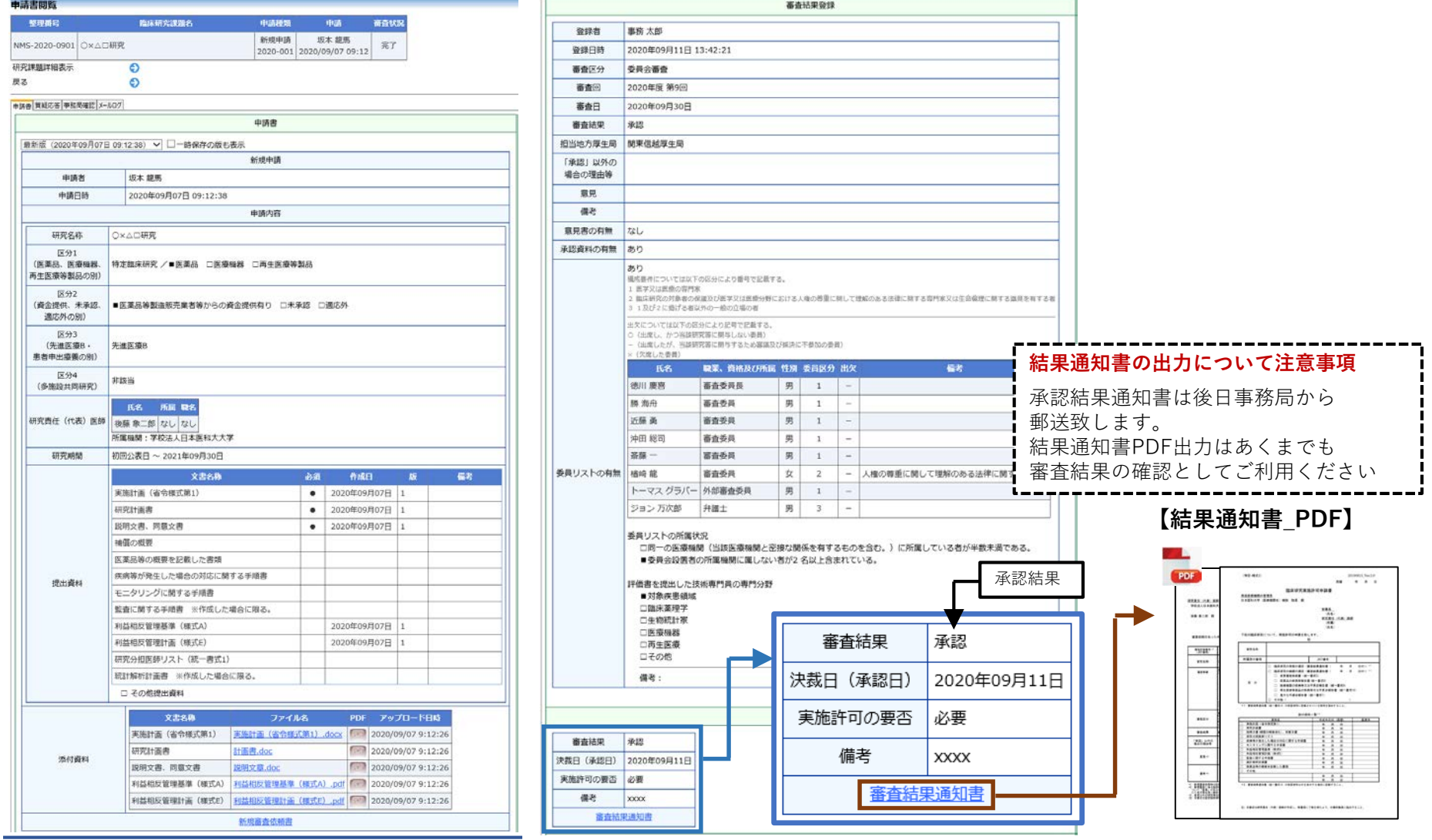

# <span id="page-16-0"></span>**6-1 実施許可申請(臨床研究審査委員会\_承認⇒実施許可申請** 研究責任医師

臨床研究審査委員会の承認後、実施許可申請が必要な審査課題がメインメニューに表示されます。 研究責任医師は以下の操作手順で「実施許可申請」の提出を行います。※実施許可申請は「研究責任医師」のみ提出できます。

#### **【申請者メニュー(メインメニュー)】 【実施許可申請画面】**

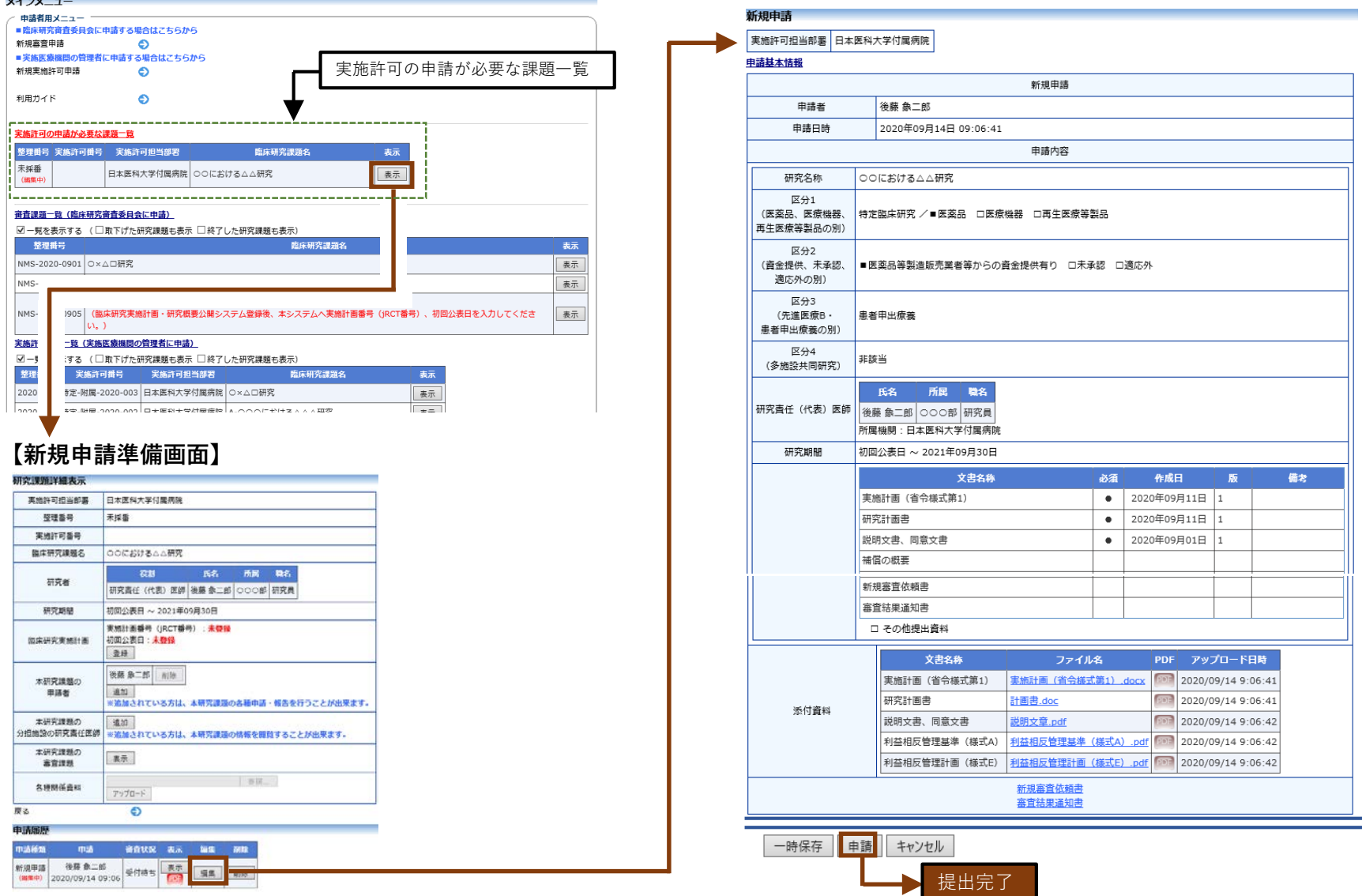

### <span id="page-17-0"></span>**6-2 実施許可の確認**

実施許可の「可/否」が登録がされると「実施許可の申請が必要な課題一覧」から表示が消え 「実施許可課題一覧(実施医療機関の管理者に申請)」から実施許可の結果が閲覧できます。

#### **【メインメニュー(申請者メニュー)】**

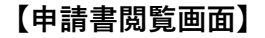

2020-004 ○○における△△研究

この申請書について、事務局に問い合わせく

臨床研究課題名

 $\bullet$ 

电清电图像 整理番号

研究課題詳細表示

 $= 7$ 

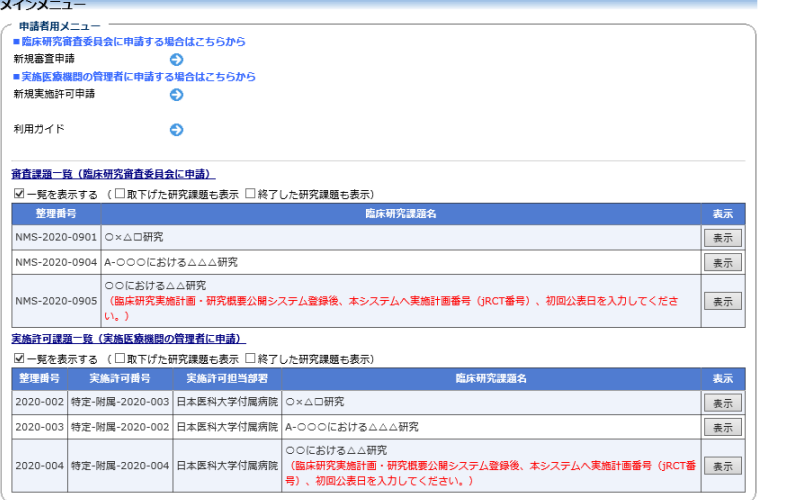

#### **【新規申請準備画面】**

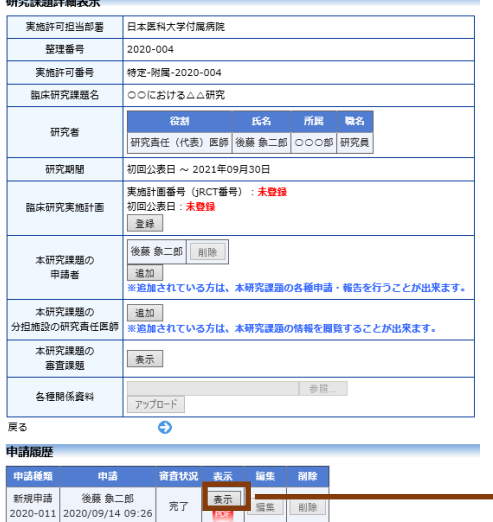

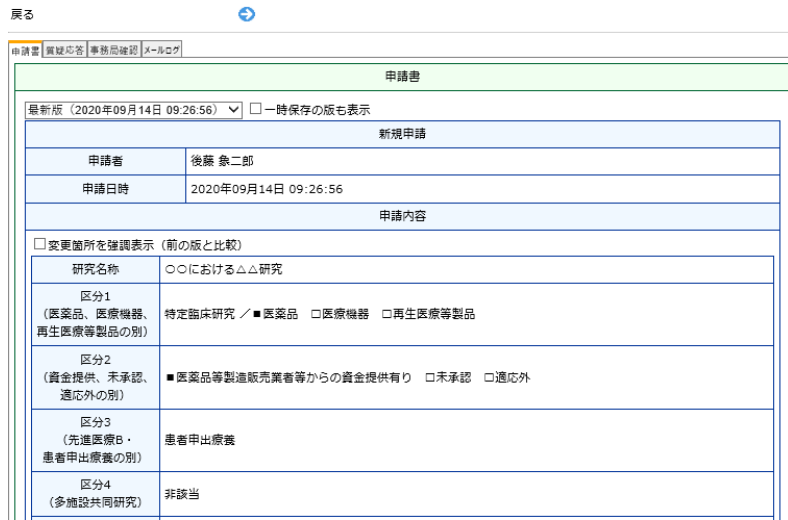

申請種類

新規申請

申請

後藤 象二郎

2020-011 2020/09/14 09:26

審査状況

完了

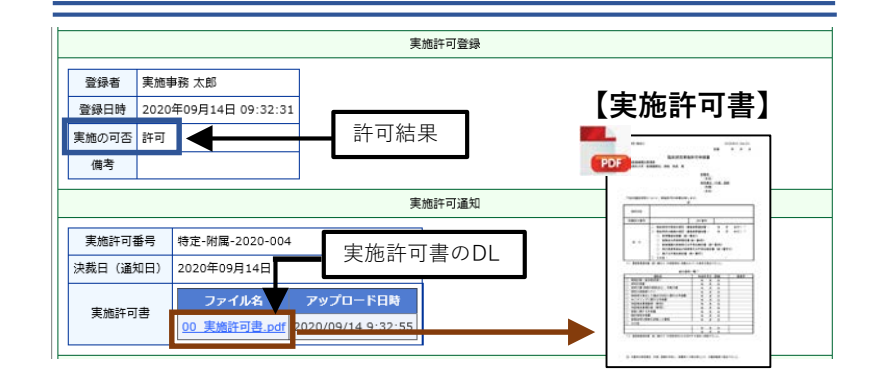

### <span id="page-18-0"></span>**7 実施計画番号(JRCT番号)の登録**

報告メニューが表示され 提出が行えます。

編集 削除

審査状況 表示 編集 削除

表示<br>PDF 完了

| 参照...

実施許可の登録後、許可を受けた研究課題に対し、JRCTへ登録をお願いします。JRCTに登録後、本システムの研究課題詳細画面に 「実施計画番号(JRCT番号)」と「初回公表日」を登録してください。登録を行うと申請メニューに変更申請以外の報告メニューが表示されます。

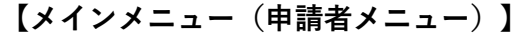

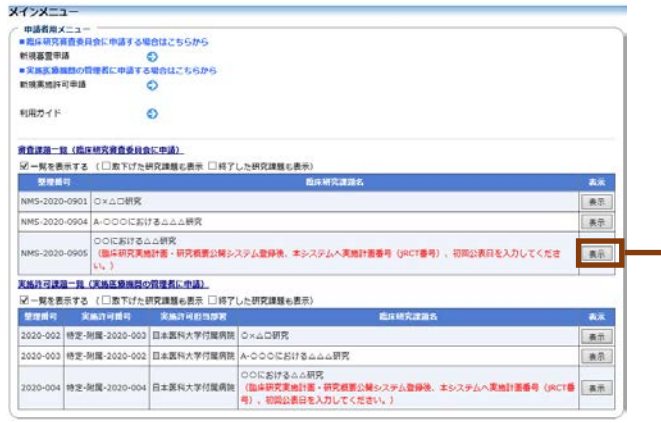

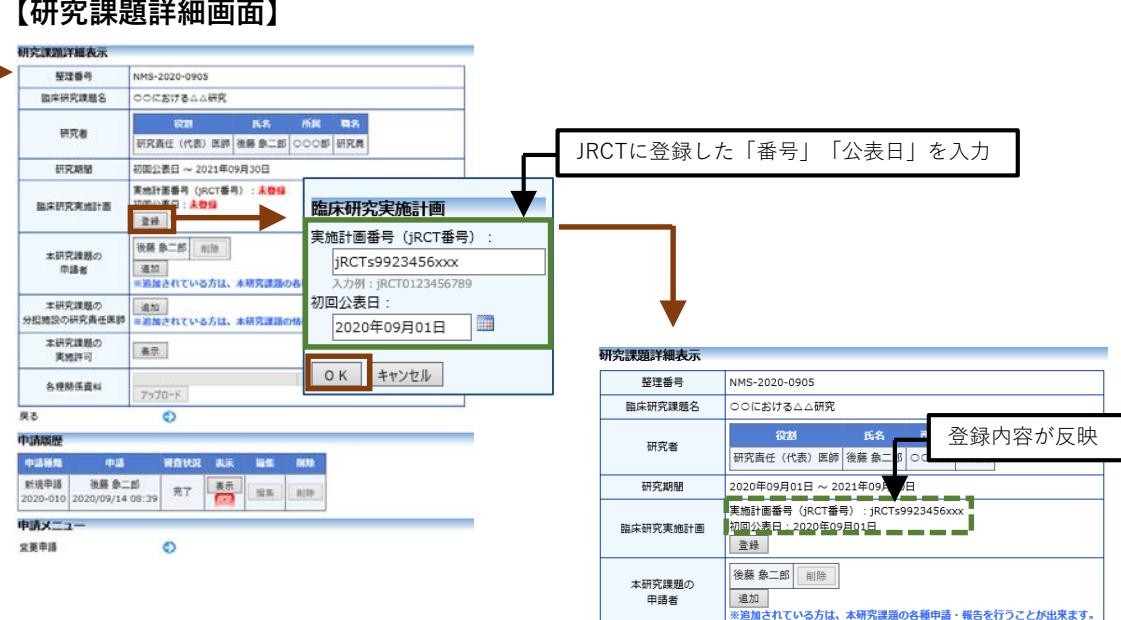

本研究課題の

本研究課題の

実施許可

各種開係資料

申請

後藤 象二郎

2020-010 2020/09/14 08:39

戻る

申請履歴 申請種類

新規申請

申請メニュー 変更申請<br><mark>【軽微変更通知</mark>

定期報告

疾病等報告

不適合報告

終了通知

中止通知

■その他報告

- - -

■重大な不適合報告

分担施設の研究責任医師

追加

表示

アップロード

 $\bullet$ 

 $-\frac{6}{64}$ 

6.

 $\bullet$   $\blacksquare$ 

 $\bullet$   $\blacksquare$ 

 $\bullet$  1

Θi

.o i

le j

a po

# <span id="page-19-0"></span>**8-1 変更申請**

変更内容を入力

A

#### **【研究課題詳細画面】 【変更申請入力画面】**

変更申請

定期報告

疾病等報告 不適合報告

終了通知

中止通知

その他報告

重大な不適合報告

軽微変更通知

#### 研究課題詳細表示 整理番号 NMS-2020-0901 臨床研究課題名 ○×△□研究 氏名 所属 職名 役割 研究者 研究責任 (代表) 医師 後藤 象二郎 000部 研究員 2020年09月01日~2021年09月30日 研究期間 実施計画番号 (jRCT番号): jRCTs9123456789 初回公表日: 2020年09月01日 臨床研究実施計画 登録 坂本 龍馬 削除 本研究課題の 後藤 象二郎 削除 申請者 追加 ※追加されている方は、本研究課題の各種申請・報告を行うことが出来ます。 本研究課題の 追加 分担施設の研究責任医師 ※追加されている方は、本研究課題の情報を閲覧することが出来ます。 本研究課題の 表示 実施許可 参照... 各種関係資料 アップロード 戻る  $\bullet$ 申請履歴 申請種類 申請 審査状況 表示 編集 削除 新規申請 坂本 龍馬 表示 完了 編集 削除 2020-001 2020/09/07 09:12 **PDF** 申請メニュー

 $\bullet$  $\overline{\bullet}$ 

 $\ddot{\bullet}$ 

 $\ddot{\mathbf{O}}$ 

 $\bullet$ 

⊖  $\bullet$ 

 $\ddot{\mathbf{e}}$ 

⊖

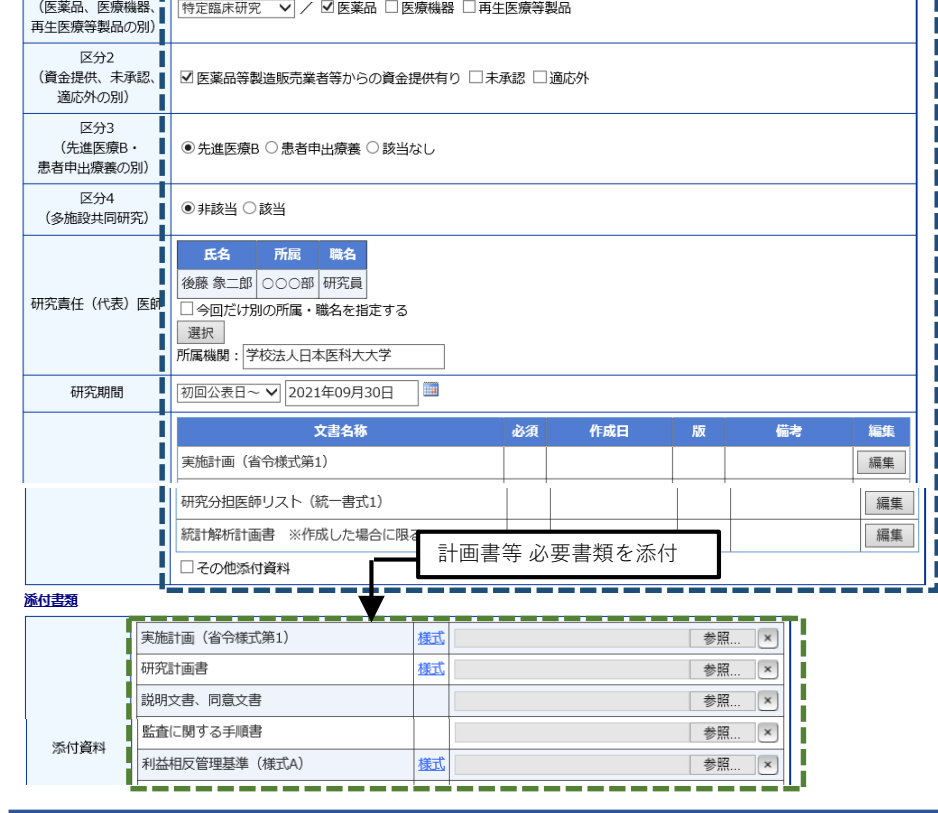

変更申請

申請基本情報

整理番号

臨床研究課題名 ○×△□研究

研究名称

区分1

NMS-2020-0901

図 O×△□研究

# 一時保存 | 申請 | キャンセル

提出完了

# <span id="page-20-0"></span>**8-2 軽微変更通知**

研究課題詳細画面より以下の操作手順で軽微変更通知の提出が行えます。

#### **【研究課題詳細画面】 【軽微変更通知入力画面】** 研究課題詳細表示 軽微変更通知 整理番号 NMS-2020-0901 整理番号 NMS-2020-0901 臨床研究課題名 ○×△□研究 臨床研究実施計画番号 内容を入力 jRCTs9123456789 氏名 所属 職名 (jRCT番号) 役割 研究者 研究責任 (代表) 医師 後藤 象二郎 ○○○部 研究員 研究名称 ○×△□研究 研究期間 2020年09月01日~2021年09月30日 実施計画番号 (jRCT番号): jRCTs9123456789 初回公表日: 2020年09月01日 臨床研究実施計画 登録 変更内容 坂本 龍馬 削除 本研究課題の 後藤 象二郎 削除 申請者 追加 ※追加されている方は、本研究課題の各種申請・報告を行うことが出来ます。  $\overline{\mathbf{z}}$ 本研究課題の 追加 分担施設の研究責任医師 ※追加されている方は、本研究課題の情報を閲覧することが出来ます。 本研究課題の 表示 実施許可 添付資料 参照... 各種関係資料 アップロード 戻る ⊖ 申請履歴 <del>-----------------------</del><br>■追加ファイル 申請種類 申請 審査状況 表示 編集 削除 合計ファイルサイズが20MBを超える場合は、 新規申請 坂本 龍馬 一時保存した後、訂正画面で追加してください。 表示 完了 編集 削除 2020-001 2020/09/07 09:12 参照.  $\pmb{\times}$ **PDF** 添付  $\mathbf{x}$ 参照. 申請メニュー  $\mathbf{x}$ 参照..  $\vert x \vert$ 変更申請  $\bullet$ 参照.. 参照.  $\vert x \vert$ 軽微変更通知  $\bullet$ 定期報告  $\bullet$ 一時保存 申請 キャンセル  $\ddot{\bullet}$ 疾病等報告 提出完了  $\ddot{\mathbf{e}}$ 不適合報告 重大な不適合報告  $\bullet$  $\bullet$ 終了通知  $\ddot{\mathbf{e}}$ 中止通知 ⊖ その他報告

# <span id="page-21-0"></span>**8-3 定期報告**

研究課題詳細画面より以下の操作手順で定期報告の提出が行えます。

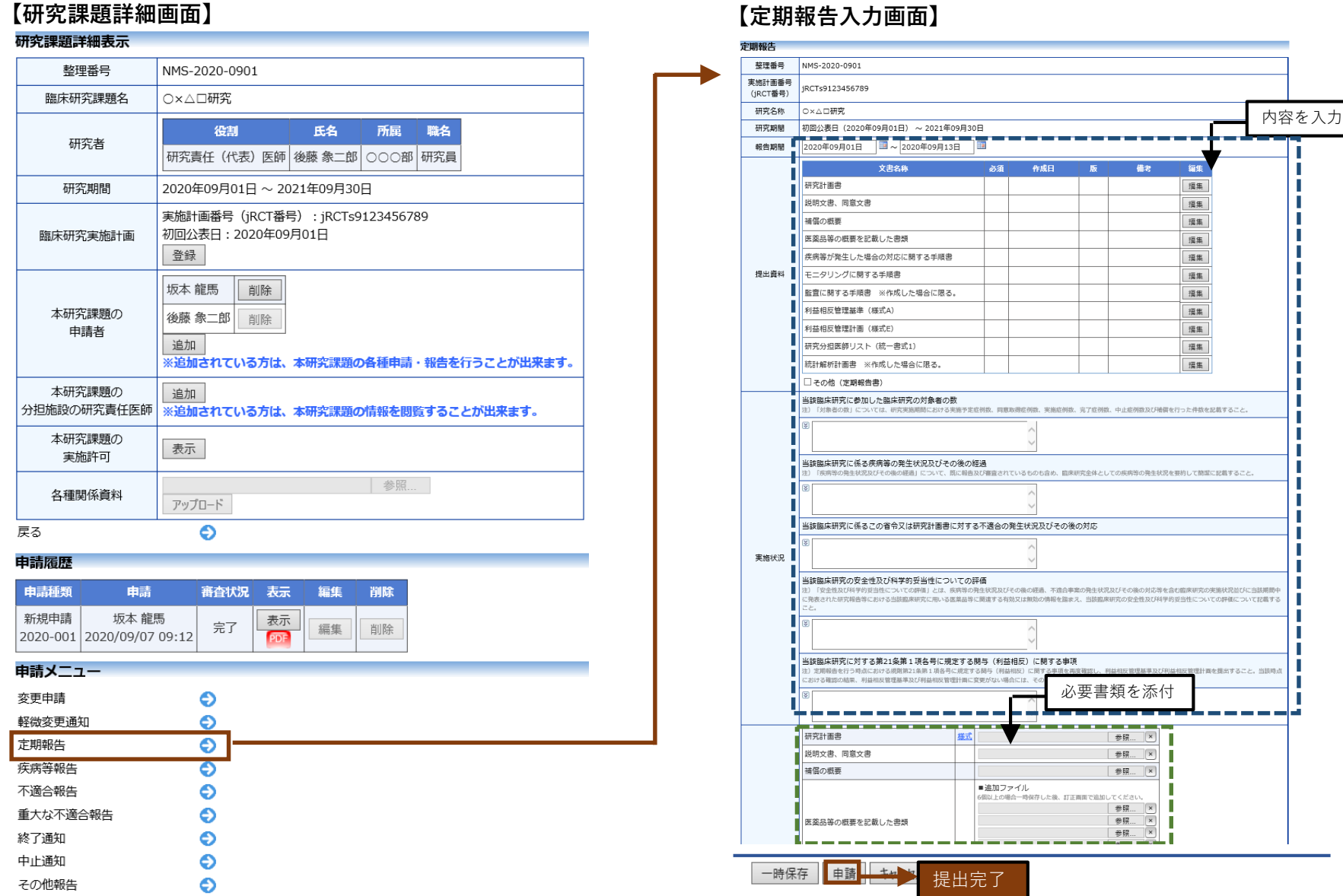

# <span id="page-22-0"></span>**8-4 疾病等報告**

研究課題詳細画面より以下の操作手順で疾病等報告の提出が行えます。

#### **【研究課題詳細画面】 【疾病等報告入力画面】** 研究課題詳細表示 疾病等報告 整理番号 NMS-2020-0901 整理番号 NMS-2020-0901 臨床研究課題名 ○×△□研究 臨床研究事施計画番号 報告種類を選択 iRCTs9123456789 氏名 所属 職名 役割 (jRCT番号) 研究者 研究責任 (代表) 医師 後藤 象二郎 000部 研究員 臨床研究課題名 ○×△□研究 \_\_\_\_\_\_\_\_\_\_\_\_\_\_\_\_  $\sim$ 研究期間 2020年09月01日~2021年09月30日 ┃○<br>┃○ 医薬品疾病等報告書 報告書を添付実施計画番号 (jRCT番号): jRCTs9123456789 報告種類 | ○ 医療機器疾病等又は不具合報告書 臨床研究実施計画 初回公表日: 2020年09月01日 □ 再生医療等製品疾病等又は不具合報告書 登録 添付資料 疾病等報告書 参照.  $\mathbf{x}$ 坂本 龍馬 削除 本研究課題の 後藤 象二郎 削除 ■追加ファイル 申請者 合計ファイルサイズが20MBを超える場合は、 追加 -時保存した後、訂正画面で追加してください。 ※追加されている方は、本研究課題の各種申請・報告を行うことが出来ます。 参照..  $\mathbf{x}$ その他添付資料 本研究課題の 参照.  $\mathbf{x}$ 追加 分担施設の研究責任医師 ※追加されている方は、本研究課題の情報を閲覧することが出来ます。  $\mathbf{x}$ 参照.  $\mathbf{x}$ 参照.. 本研究課題の 表示 参照..  $\mathbb{R}$ 実施許可 申請 参照... 一時保存 キャンセル 各種関係資料 アップロード 提出完了 戻る ⊖ 申請履歴 申請種類 申請 審査状況 表示 編集 削除 新規申請 坂本 龍馬 表示 完了 編集 削除 2020-001 2020/09/07 09:12 **PDF** 申請メニュー 変更申請  $\ddot{\mathbf{O}}$ 軽微変更通知  $\ddot{\bullet}$  $\bullet$ 定期報告  $\bullet$ 疾病等報告 不適合報告  $\bullet$  $\ddot{\mathbf{O}}$ 重大な不適合報告  $\bullet$ 終了通知  $\ddot{\mathbf{e}}$ 中止通知 ⊖ その他報告

# <span id="page-23-0"></span>**8-5 不適合報告**

研究課題詳細画面より以下の操作手順で不適合報告の提出が行えます。

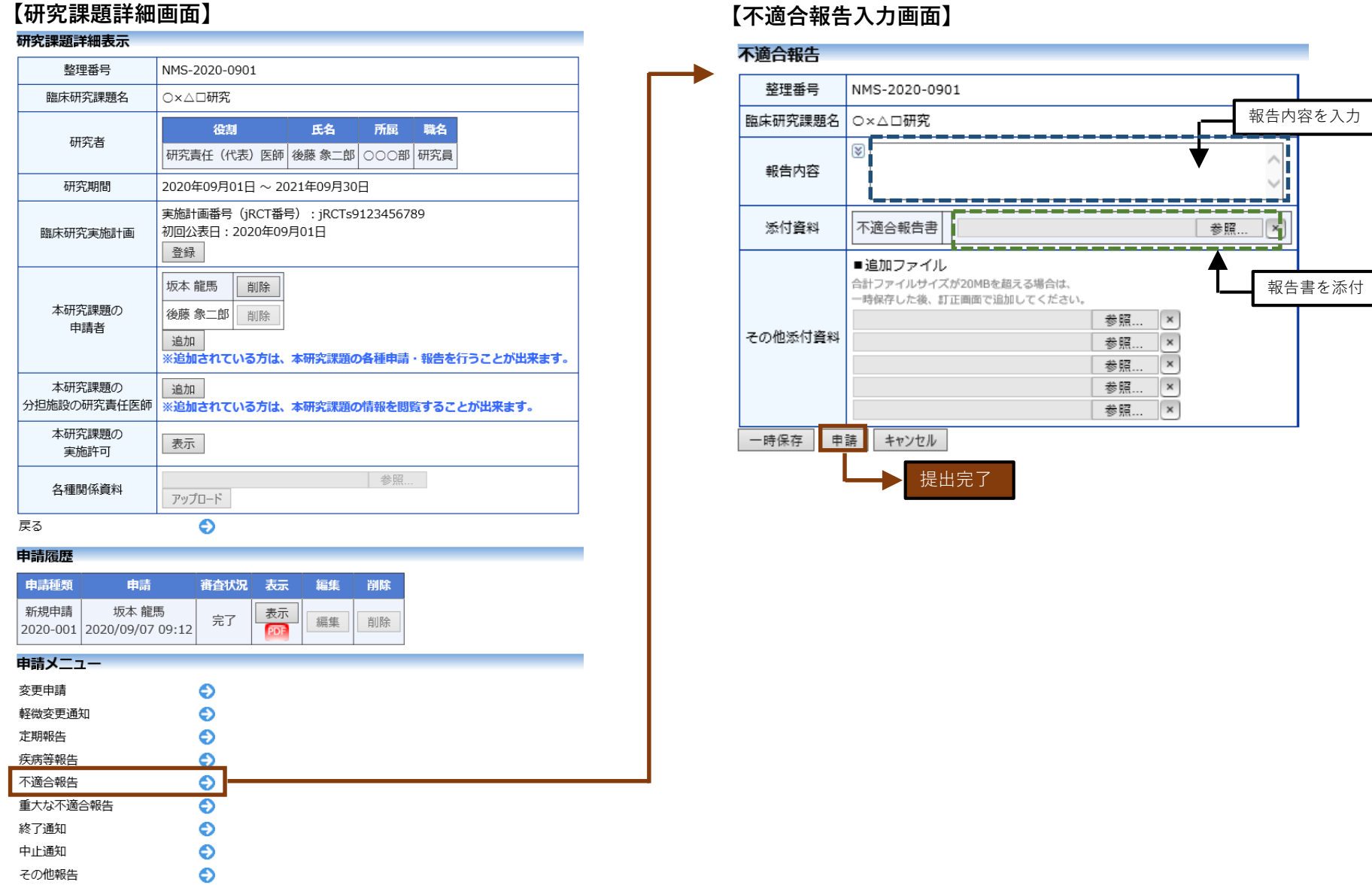

# <span id="page-24-0"></span>**8-6 重大な不適合報告**

研究課題詳細画面より以下の操作手順で重大な不適合報告の提出が行えます。

#### **【研究課題詳細画面】 【重大な不適合報告入力画面】** 研究課題詳細表示 重大な不適合報告 整理番号 NMS-2020-0901 整理番号 NMS-2020-0901 臨床研究課題名 ○×△□研究 臨床研究実施計画番号 iRCTs9123456789 氏名 所属 職名 役割 (jRCT番号) 研究者 研究責任 (代表) 医師 後藤 象二郎 000部 研究員 報告内容を入力 研究名称 ○×△□研究 研究期間 2020年09月01日~2021年09月30日 研究全体に関わる事項は(全機関)と記載する。 実施医療機関/ 実施計画番号 (jRCT番号): jRCTs9123456789 対象者識別コード 臨床研究実施計画 初回公表日: 2020年09月01日 登録 ※発生日時、発生場所、臨床研究の対象者の影響を含む (資料を添付する場合は文書名を併記) 坂本 龍馬 削除 本研究課題の 後藤 象二郎 削除 申請者 追加 ※追加されている方は、本研究課題の各種申請・報告を行うことが出来ます。 不適合の内容 本研究課題の 追加 分担施設の研究責任医師 ※追加されている方は、本研究課題の情報を閲覧することが出来ます。 本研究課題の 表示 実施許可 参照… 各種関係資料 アップロード 戻る ⊖ 申請履歴 不適合が発生した理由、 再発防止策等 申請種類 申請 審査状況 表示 編集 削除 新規申請 坂本 龍馬 表示 完了 編集 削除 2020-001 2020/09/07 09:12 PDF 申請メニュー ■追加ファイル マーマー -------合計ファイルサイズが20MBを超える場合は、 変更申請 ⊖ 一時保存した後、訂正画面で追加してください。 ⊖ 軽微変更通知  $\mathbf{x}$ 参照.. その他添付資料  $\ddot{\mathbf{e}}$ 参照.  $\vert x \vert$ 定期報告  $\vert x \vert$ 参照.  $\bullet$ 疾病等報告  $\mathbf{X}$ 参照. 不適合報告  $\bullet$ 参照.  $[\times]$  $\ddot{\mathbf{O}}$ 重大な不適合報告 一時保存 申請 | キャンセル  $\overline{\bullet}$ 終了通知  $\ddot{\bullet}$ 中止通知 提出完了  $\bullet$ その他報告

# <span id="page-25-0"></span>**8-7 終了通知**

研究課題詳細画面より以下の操作手順で重大な終了通知の提出が行えます。

#### **【研究課題詳細画面】 【終了通知入力画面】** 研究課題詳細表示 終了通知 整理番号 NMS-2020-0901 整理番号 NMS-2020-0901 報告内容を入力 臨床研究課題名 ○×△□研究 研究名称 ○×△□研究 実施計画番号 氏名 所属 職名 役割 iRCTs9123456789 (jRCT番号) 研究者 --------------**STATISTICS** 研究責任 (代表) 医師 後藤 象二郎 000部 研究員 文書名称 必須 作成日 版 備老 編集 総括報告書 福集 研究期間 2020年09月01日~2021年09月30日 提出資料 総括報告書の概要 ※終了届書 (通知別紙様式1)  $\bullet$ 福集 実施計画番号 (jRCT番号): jRCTs9123456789 □その他 臨床研究実施計画 初回公表日: 2020年09月01日 登録 認定臨床研究審査委員会において保存中の資料につきましては、次に掲げる期間は保管をお願いします。 □終了日 (iRCTの公表日) より5年 ☑前項以降 坂本 龍馬 削除 工年月日 画 保管期間: 記録保管の期間 本研究課題の 理由 後藤 象二郎 削除 申請者 追加 ※追加されている方は、本研究課題の各種申請・報告を行うことが出来ます。 --\_\_\_\_ 総括報告書 参照...  $\vert x \vert$ 本研究課題の 添付資料 追加  $\vert x \vert$ 総括報告書の概要 参照... 分担施設の研究責任医師 ※追加されている方は、本研究課題の情報を閲覧することが出来ます。 ■追加ファイル 本研究課題の 合計ファイルサイズが20MBを超える場合は、 表示 一時保存した後、訂正画面で追加してください。 報告書を添付 実施許可 参照...  $\vert x \vert$ その他添付資料 ・総括報告書 参照  $\mathbf{x}$ 参照... 各種関係資料 ・総括報告書の概要参照..  $\mathbf{x}$ アップロード  $\overline{[x]}$ 参照.. 参照...  $\mathbf{x}$ 戻る ⊖ 一時保存 申請 キャンセル 申請履歴 提出完了 申請種類 申請 審査状況 表示 編集 削除 新規申請 坂本 龍馬 表示 完了 編集 削除 2020-001 2020/09/07 09:12 PDF 申請メニュー 変更申請 ⊖ ⊖ 軽微変更通知  $\ddot{\mathbf{e}}$ 定期報告 疾病等報告 ⊖  $\ddot{\mathbf{e}}$ 不適合報告 重大な不適合報告  $\bullet$  $\bullet$ 終了通知  $\overline{\bullet}$ 中止通知  $\ddot{\mathbf{O}}$ その他報告

# <span id="page-26-0"></span>**8-8 中止通知**

研究課題詳細画面より以下の操作手順で重大な中止通知の提出が行えます。

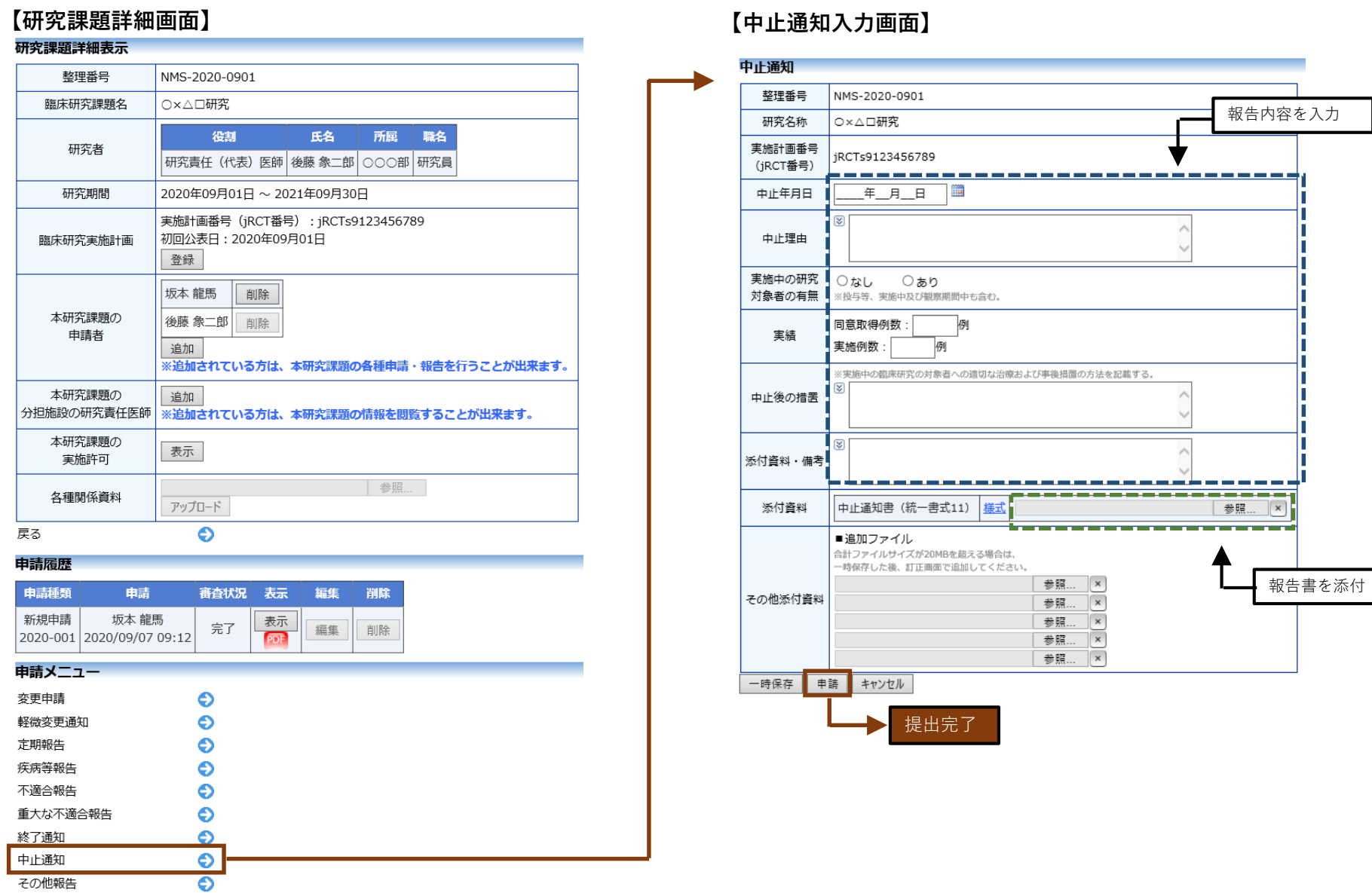

## <span id="page-27-0"></span>**8-9 その他報告**

研究課題詳細画面より以下の操作手順でその他報告の提出が行えます。

#### **【研究課題詳細画面】** スタックス インディスク インディスク (その他報告入力画面) 研究課題詳細表示 その他報告 整理番号 NMS-2020-0901 報告内容を入力 整理番号 NMS-2020-0901 臨床研究課題名 ○×△□研究 臨床研究課題名 ○×△□研究 氏名 所属 職名 役割 ------\_\_\_\_\_ 研究者 報告内容 研究責任 (代表) 医師 後藤 象二郎 000部 研究員 . . . . \_\_\_\_\_\_\_\_\_ -----添付資料 その他報告 参照...  $\mathbf{x}$ 研究期間 2020年09月01日~2021年09月30日 ■追加ファイル 実施計画番号 (jRCT番号): jRCTs9123456789 合計ファイルサイズが20MBを超える場合は、 初回公表日: 2020年09月01日 臨床研究実施計画 一時保存した後、訂正画面で追加してください。 登録 報告書を添付 $\vert x \vert$ 参照. その他添付資料 参照.  $\left[\times\right]$ 坂本 龍馬 削除 参照.  $\mathbf{x}$ 本研究課題の 参照.  $\vert x \vert$ 後藤 象二郎 削除 申請者 | 参照.  $\mathbf{x}$ 追加 一時保存 申請 キャンセル ※追加されている方は、本研究課題の各種申請・報告を行うことが出来ます。 本研究課題の 追加 提出完了 分担施設の研究責任医師 ※追加されている方は、本研究課題の情報を閲覧することが出来ます。 本研究課題の 表示 実施許可 参照... 各種関係資料 アップロード 戻る ⊖ 申請履歴 申請種類 申請 審査状況 表示 編集 削除 新規申請 坂本 龍馬 表示 完了 編集 削除 2020-001 2020/09/07 09:12 **PDF** 申請メニュー 変更申請  $\ddot{\mathbf{O}}$  $\ddot{\bullet}$ 軽微変更通知  $\ddot{\mathbf{e}}$ 定期報告  $\bullet$ 疾病等報告  $\ddot{\mathbf{e}}$ 不適合報告  $\ddot{\mathbf{O}}$ 重大な不適合報告  $\bullet$ 終了通知  $\ddot{\mathbf{O}}$ 中止通知 その他報告  $\bullet$

# <span id="page-28-0"></span>**9「外部の認定委員会に承認された研究課題」の「実施許可申請」をする場合のフロー上の各種操作**

審査フローにおける、申請者と研究責任者のシステム上の操作は以下の内容となります。

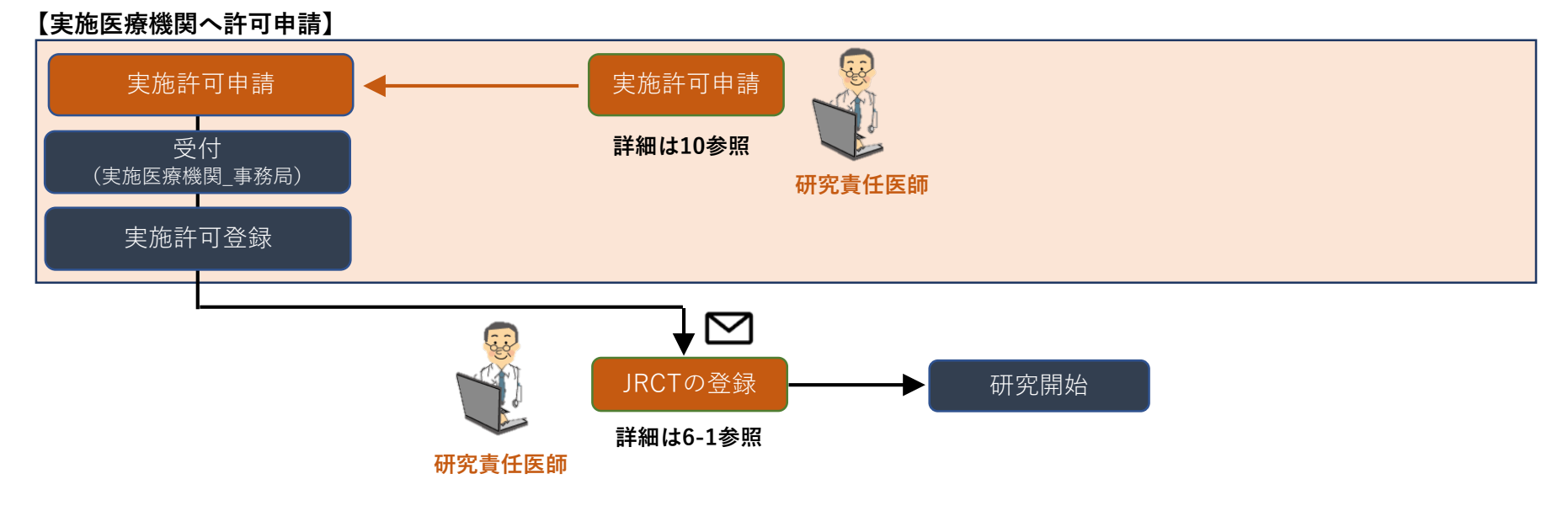

# <span id="page-29-0"></span>**10 新規実施許可申請 (外部CRBで審査した課題の実施許可申請)**

外部CRBで審査した課題の「新規実施許可申請」は以下の操作手順で行います。

#### **【申請者メニュー(メインメニュー)】 【新規申請入力画面】**

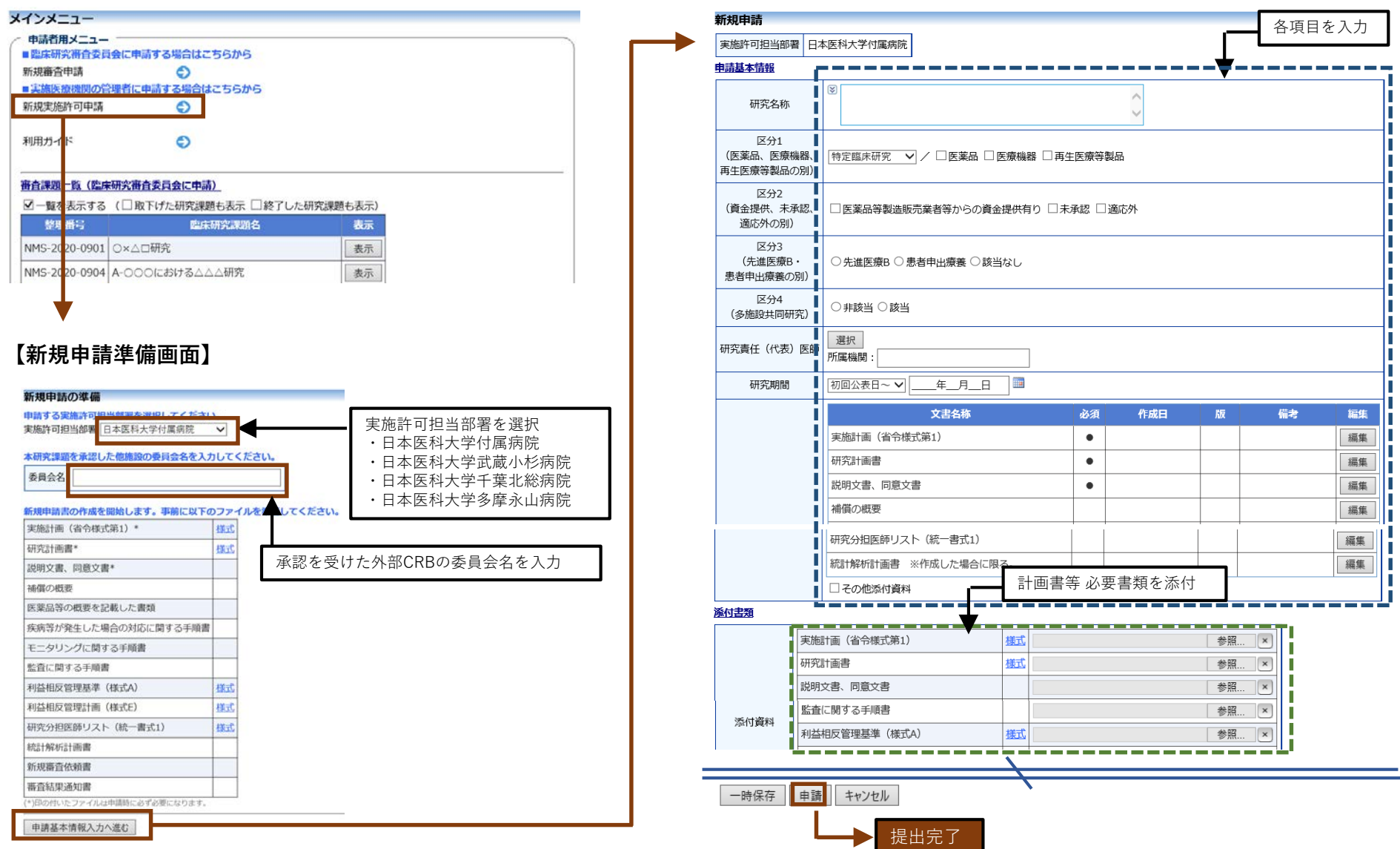